# **Uporabniški priročnik HUAWEI P8 lite**

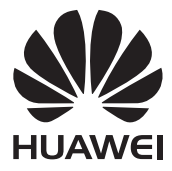

# **Vsebina**

#### **[Uvod](#page-4-0)**

### **[Poudarki](#page-5-0)**

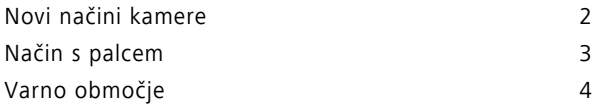

### **[Prvi koraki](#page-9-0)**

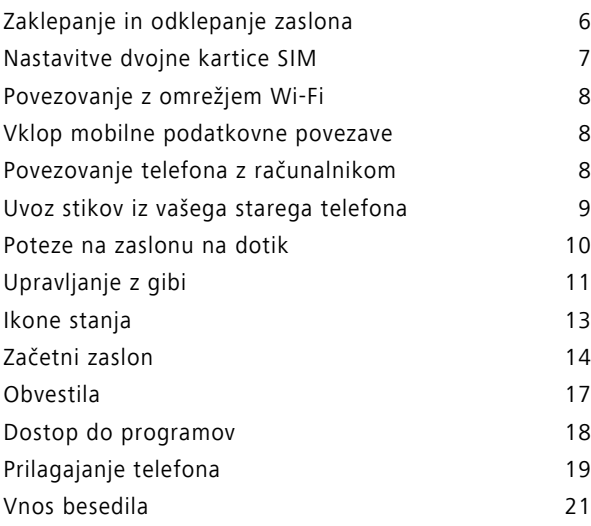

### **[Klici in stiki](#page-27-0)**

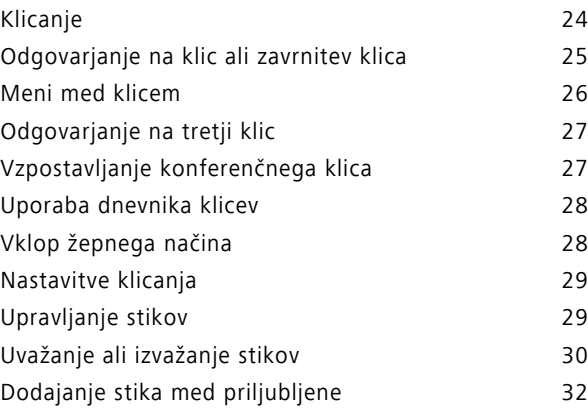

### **Sporoč[anje in e-pošta](#page-38-0)**

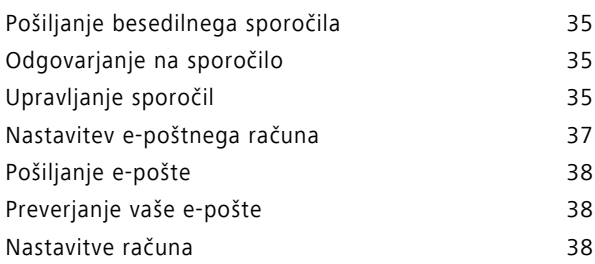

### **[Kamera in Galerija](#page-43-0)**

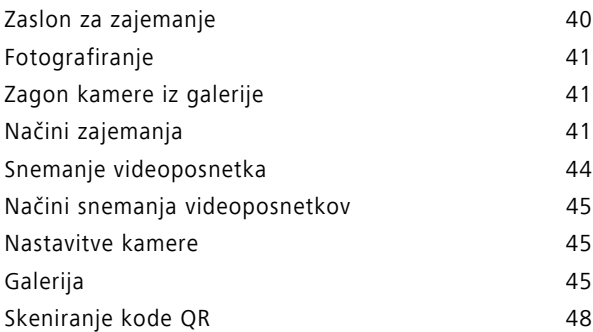

### **[Glasba in videoposnetki](#page-52-0)**

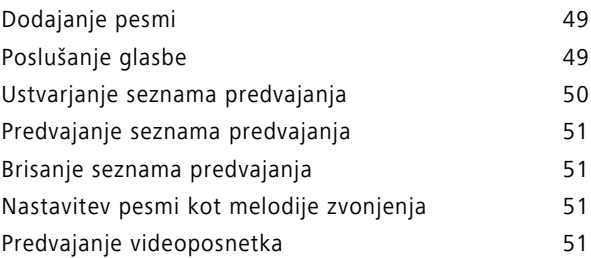

### **[Omrežje in skupna raba](#page-56-0)**

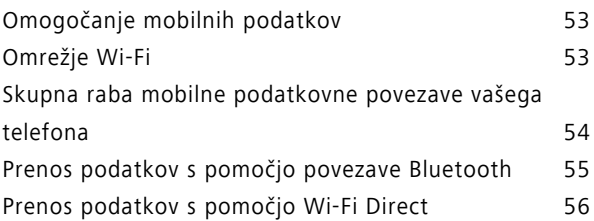

Vsebina

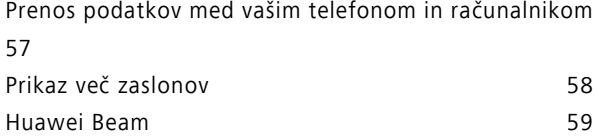

### **[Programi](#page-63-0)**

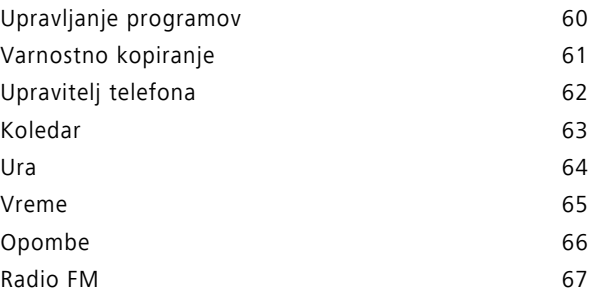

### **[Nastavitve telefona](#page-72-0)**

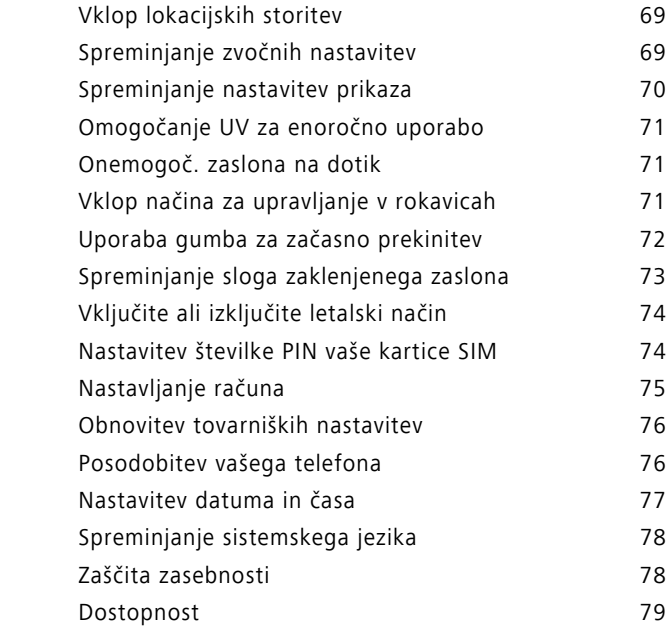

### **[Pravna obvestila](#page-83-0)**

# <span id="page-4-0"></span>**Uvod**

Ta vodnik je namenjen za telefone, na katerih teče EMUI 3.1.

Vse slike in ilustracije so zgolj informativne in se lahko razlikujejo od končnega izdelka. Funkcije, opisane v tem vodniku, zaradi politike lokalnih ponudnikov storitev morda niso na voljo na vseh telefonih ali pri vseh operaterjih.

#### **Simboli in definicije**

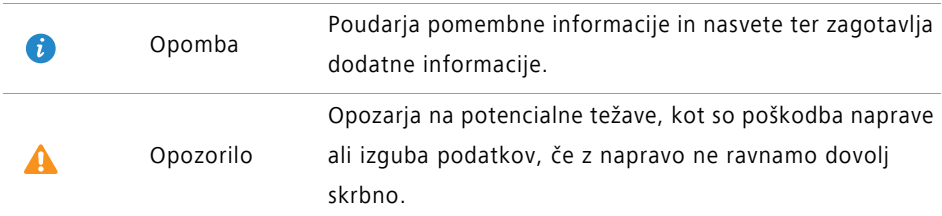

#### **Za več informacij**

Glejte Vodnik za hiter začetek, ki je priložen vašemu telefonu.

Če želite prebrati uporabniški priročnik in informacije o storitvah ali poiskati pomoč na spletnem forumu, odprite program **HiCare**.

Za prenos priročnikov za izdelke (vključno z varnostnimi informacijami) obiščite

<http://consumer.huawei.com/en/>, preberite pogosto zastavljena vprašanja in si oglejte Pravilnik o zasebnosti.

Za ogled pomembnih pravnih informacij obiščite **Nastavitve** > **O telefonu** > **Pravne informacije**.

Najnovejše podatke za stik za vašo državo ali območje najdete na spletni strani

<http://consumer.huawei.com/en/support/hotline/>.

# <span id="page-5-0"></span>**Poudarki**

### <span id="page-5-1"></span>**Novi načini kamere**

Teh novih načinov morda ne podpirajo vsi telefoni.

#### **Popoln selfi**

Nastavite svoje lepotne nastavitve po meri za polepšanje obraza in lepotilne učinke med fotografiranjem v načinu **Lepota**.

**1** Na začetnem zaslonu se dotaknite **• Kamera**.

- **2** Dotaknite se  $\equiv$  >  $\oslash$  > **Popoln selfi**.
- **3** Omogoči **Popoln selfi**.
- **4** Dotaknite se **Popoln selfi** in posnemite tri avtoportrete.
- **5** Na zaslonu **Nastavitev lepotnih učinkov** prilagodite vaše lepotne nastavitve in se dotaknite  $\sqrt{ }$ .
- **6** V načinu **Lepota** se za fotografiranje dotaknite  $\odot$ .

#### **Način za fotografiranje v časovnih presledkih**

Ta način lahko uporabite za izdelavo pospešenega videoposnetka počasi se spreminjajočega prizora, kot je na primer sončni zahod ali vzhod.

**1** Na začetnem zaslonu se dotaknite **C** Kamera.

- **2** Če želite izbrati **Fotografiranje v časovnih presledkih**, potegnite levo ali desno.
- **3** Dotaknite se aza začetek snemanja.
- **4** Z dotikom na **L** zaustavite snemanje. Zajeti videoposnetek se bo predvajal z višjo hitrostjo.

### <span id="page-6-0"></span>**Način s palcem**

Način s palcem olajša uporabo telefonov z velikimi zasloni in omogoča hitro skupno rabo stikov QR s prijatelji.

#### **Razpor. za enoročno uporabo**

- **1** Na začetnem zaslonu se dotaknite **O** Nastavitve.
- **2** Pod **Vse** se dotaknite **UI za delo z eno roko** > **Razpor. za enoročno uporabo**.
- **3** Omogoči **Razpor. za enoročno uporabo**. Nato lahko potegnete virtualno navigacijsko vrstico v katerokoli stran in spremenite postavitev zaslona ter prinesete vse v območje dosega.

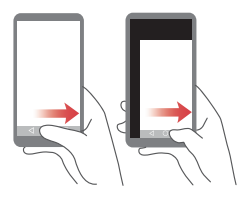

Ta funkcija je na voljo samo pri telefonih, ki podpirajo virtualno navigacijsko vrstico. Če virtualno navigacijsko vrstico nadomestite z navigacijskimi tipkami na foliji, ta funkcija ne bo na voljo.

#### **Pomična tipkovnica**

- **1** Na začetnem zaslonu se dotaknite **O** Nastavitve.
- **2** Pod **Vse** se dotaknite **UI za delo z eno roko** > **Pomična tipkovnica**.
- **3** Omogoči **Pomična tipkovnica**. Za premik tipkovnice, klicalnika ali menija med klicem na stran v območje dosega se lahko dotaknete puščice na katerikoli strani zaslona.

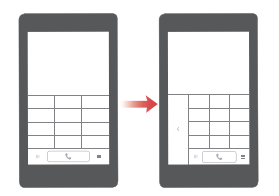

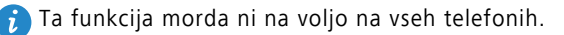

#### **Premik zaslona navzdol**

Če na zaslonih stikov, klicalnika, sporočanja ali e-pošte ne morete doseči elementa blizu vrha zaslona, se dotaknite zgornje polovice zaslona, jo povlecite navzdol in (po 1 sekundi) spustite, da premaknete ves uporabniški vmesnik bliže vašemu palcu.

Za prikaz vaše osebne kartice stika QR na zaslonih klicalnika, stikov ali sporočanja povlecite navzdol in nato spustite. Vaši prijatelji lahko to kodo poskenirajo in v trenutku dobijo vašo telefonsko številko.

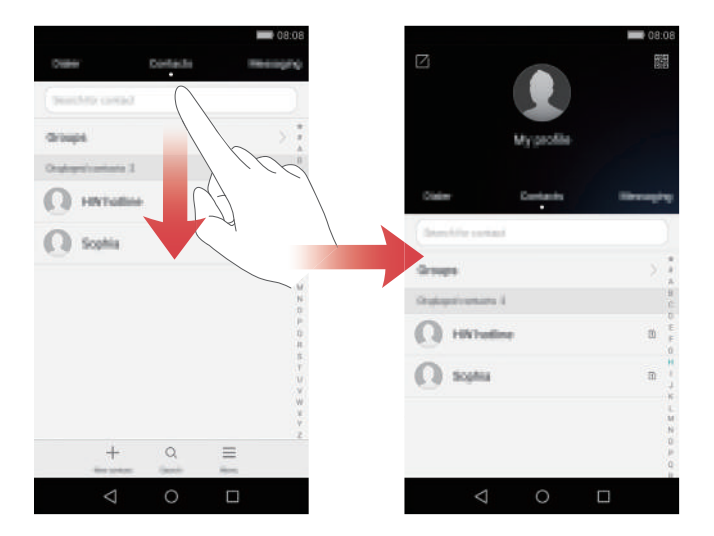

## <span id="page-7-0"></span>**Varno območje**

Varno območje pomaga zaščititi pomembne podatke in varovati vašo zasebnost.

#### **Omogočanje varnega območja**

- **1** Na začetnem zaslonu se dotaknite **Datoteke**.
- **2** Pod **Kategorije** ali **Lokalno** se dotaknite **Varno območje**.
- **3** Dotaknite se **Omogoči**.
- **4** Za vnos gesla sledite navodilom na zaslonu in nastavite varnostno vprašanje, nato pa se dotaknite **Končano**.

#### **Dodajanje datotek v varno območje**

- Na začetnem zaslonu se dotaknite **Datoteke**.
- Pod **Kategorije** ali **Lokalno** se dotaknite **Varno območje**.
- Vnesite geslo, nato pa se dotaknite **Končano**.
- Dotaknite se **Dodaj**.
- Sledite navodilom na zaslonu in izberite datoteke, ki jih želite dodati v varno območje.
- Dotaknite se **DODAJ** in dodajte izbrane datoteke v varno območje.

# <span id="page-9-0"></span>**Prvi koraki**

# <span id="page-9-1"></span>**Zaklepanje in odklepanje zaslona**

#### **Zaklepanje zaslona**

- 1. način: za ročno zaklepanje zaslona pritisnite gumb za vklop.
- 2. način: ko je telefon določen čas nedejaven, se zaslon samodejno zaklene.

#### **Odklepanje zaslona**

Ko je zaslon izključen, pritisnite gumb za vklop, da se vključi. Podrsajte po zaslonu v katero koli smer, da zaslon odklenete.

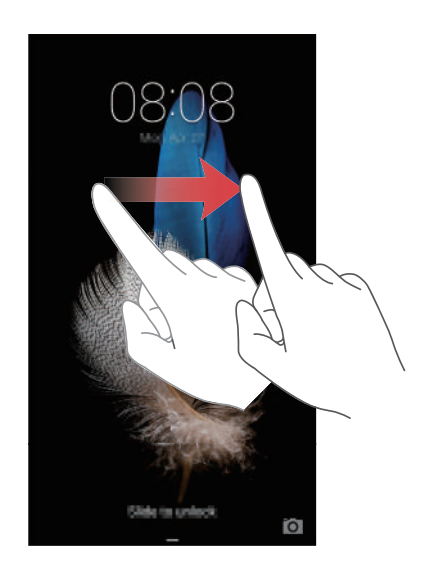

# <span id="page-10-0"></span>**Nastavitve dvojne kartice SIM**

Ta funkcija deluje samo na telefonih z dvema karticama SIM.

#### **Omogočanje ali onemogočanje kartice SIM**

Omogočite lahko eno ali obe kartici SIM. Ko onemogočite kartico SIM, je ne boste mogli uporabljati za klicanje ali sprejemanje klicev, pošiljanje besedilnih sporočil ali za dostop do interneta.

**1** Na začetnem zaslonu se dotaknite **O** Nastavitve.

- **2** Pod **Vse** se dotaknite **Mednarodno gostovanje** ali **Upravljanje dveh kartic**.
- **3** Za omogočanje ali onemogočanje kartice SIM se dotaknite stikala poleg **Kartica 1** ali **Kartica 2**.

**Prikazane nastavitve se lahko razlikujejo glede na operaterja in model telefona.** 

#### **Nastavitev privzete kartice SIM za podatkovne storitve**

Privzeto kartico SIM lahko nastavite za podatkovne storitve.

**1** Na začetnem zaslonu se dotaknite **(O)** Nastavitve.

- **2** Pod **Vse** se dotaknite **Mednarodno gostovanje** ali **Upravljanje dveh kartic**.
- **3** Dotaknite se **Kartica 1** ali **Kartica 2** poleg **Privzeto om. za mobilne podatke**.

Te funkcije morda ne podpirajo vsi operaterji.

#### **Nastavitev privzete kartice SIM za klice in sporočila**

Privzeto kartico SIM lahko nastavite za klice ali sporočila.

**1** Na začetnem zaslonu se dotaknite **O** Nastavitve.

- **2** Pod **Vse** se dotaknite **Mednarodno gostovanje** ali **Upravljanje dveh kartic**.
- **3** Dotaknite se **Kartica 1** ali **Kartica 2** poleg **Privzeti klici/sporočila**.
- Te funkcije morda ne podpirajo vsi operaterji.

## <span id="page-11-0"></span>**Povezovanje z omrežjem Wi-Fi**

- **1** Za odpiranje okna za obvestila potegnite navzdol od vrstice stanja.
- **2** Za vstop v nastavitve Wi-Fi se pod **Bližniice** dotaknite in zadržite  $\widehat{\mathcal{F}}$ .
- **3** Vključite Wi-Fi. Vaš telefon bo poiskal razpoložljiva omrežja Wi-Fi in jih izpisal na zaslon.
- **4** Izberite omrežje Wi-Fi, s katerim se želite povezati. Če je omrežje Wi-Fi šifrirano, na poziv vnesite geslo.

# <span id="page-11-1"></span>**Vklop mobilne podatkovne povezave**

- **1** Za odpiranje okna za obvestila potegnite navzdol od vrstice stanja.
- **2** Za omogočanje prenosa podatkov po mobilnem omrežju se pod **Bližnjice** dotaknite  $(\mathbb{D})$ .
- Ko ne potrebujete dostopa do interneta, onemogočite mobilne podatke, da varčujete z energijo baterije in zmanjšate porabo podatkov.

## <span id="page-11-2"></span>**Povezovanje telefona z računalnikom**

Za povezavo vašega telefona z računalnikom uporabite kabel USB. Za prenos fotografij, videoposnetkov, pesmi in drugih datotek med telefonom in računalnikom sledite navodilom na zaslonu in izberite način prenosa.

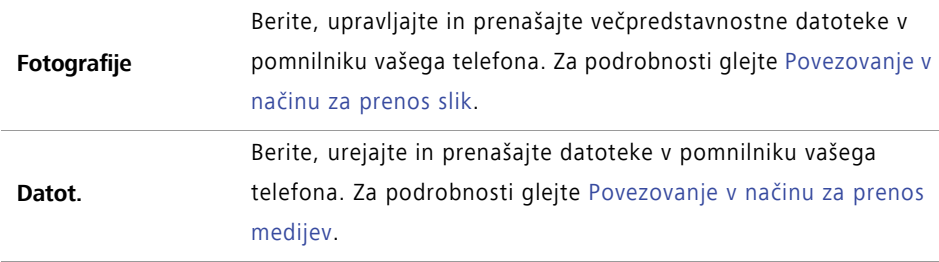

#### **Pogon USB** Če imate nameščeno kartico microSD, lahko vaš telefon uporabljate kot pomnilnik USB, berete podatke s kartice microSD in prenašate podatke med telefonom in računalnikom. Za podrobnosti glejte [Povezovanje v na](#page-61-1)činu USB-ključa.

### <span id="page-12-0"></span>**Uvoz stikov iz vašega starega telefona**

Iz svojega starega telefona lahko uvozite stike na kateregakoli izmed naslednjih načinov:

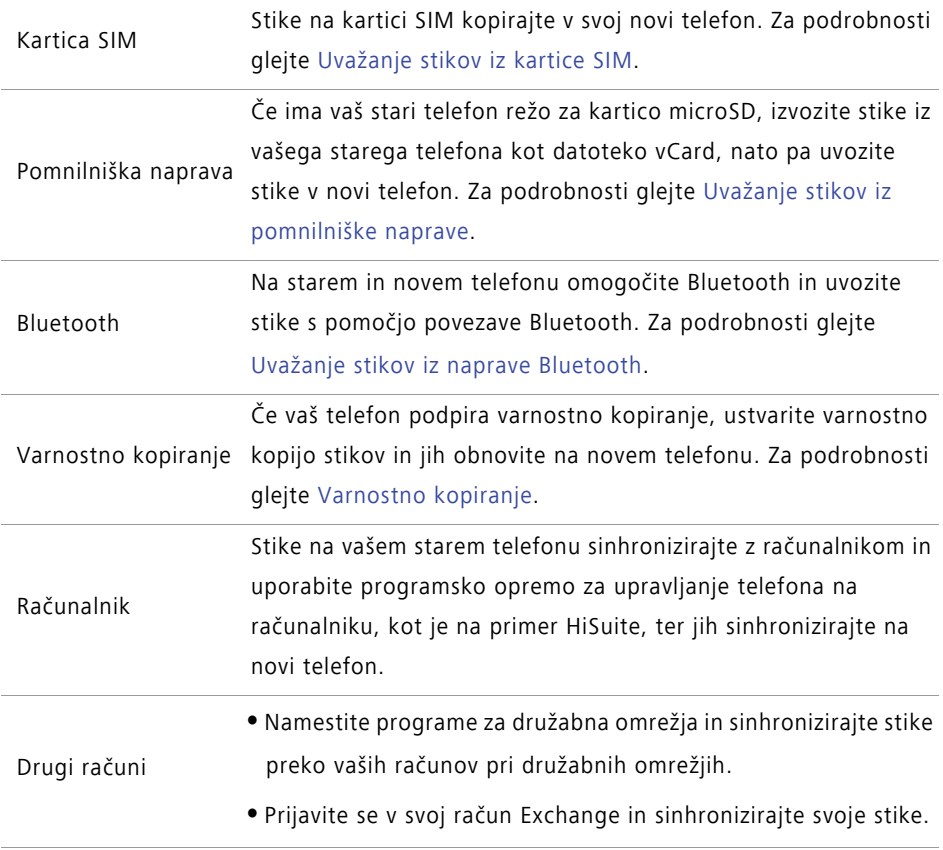

### <span id="page-13-0"></span>**Poteze na zaslonu na dotik**

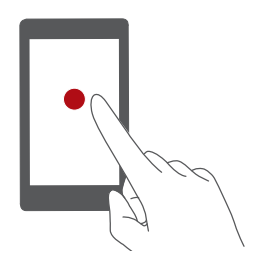

**Dotaknite se**: Enkrat se dotaknite elementa. Na primer, dotaknite se za potrditev možnosti ali odpiranje programa.

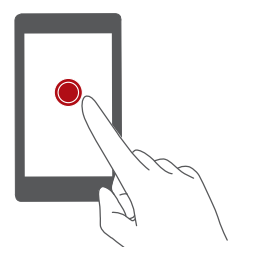

**Dotaknite se in zadržite**: Dotaknite se in zadržite prst na zaslonu 2 sekundi ali več. Na primer, dotaknite se in zadržite prazno območje na začetnem zaslonu za vstop v način urejanja.

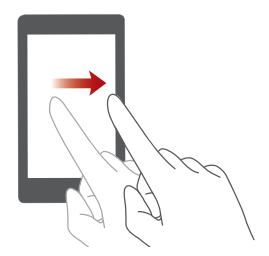

**Potegnite**: S prstom se pomikajte navpično ali vodoravno po zaslonu. Obvestilo lahko na primer opustite tako, da potegnete v levo ali desno pod **Obvestila** v oknu za obvestila. Za prehod med začetnimi zasloni, pomikanje po dokumentu in drugo potegnite v vodoravni ali navpični smeri.

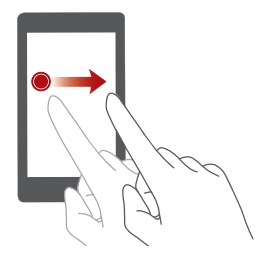

**Povlecite**: Dotaknite se elementa in ga zadržite, nato pa ga premaknite na drugo mesto. Na primer: na ta način lahko ponovno razporedite programe in gradnike na začetnem zaslonu.

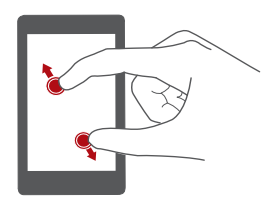

**Dva prsta povlecite narazen**: Na zaslonu razširite dva prsta. Na primer, za povečanje slike ali spletne strani povlecite dva prsta narazen.

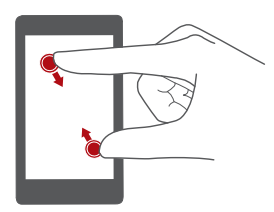

**Dva prsta povlecite skupaj**: Na zaslonu povlecite dva prsta skupaj. Na primer, za pomanjšanje slike ali spletne strani povlecite dva prsta skupaj.

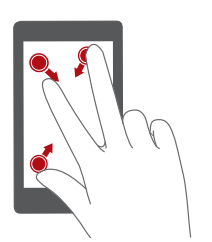

**Povlecite skupaj tri prste**: Na začetnem zaslonu povlecite skupaj tri prste za prikaz sličic zaslona.

# <span id="page-14-0"></span>**Upravljanje z gibi**

Upravljanje z gibi omogoča upravljanje telefona z enostavnimi gibi in potezami.

- **1** Na začetnem zaslonu se dotaknite **Nastavitve**.
- **2** Pod **Vse** se dotaknite **Nadzor gibanja**.
- **3** Na zaslonu **Nadzor gibanja** izberite možnost in izberite gib za njeno omogočanje.
	- **Obrni**: Izključi zvoke in ustavi vibriranje pri dohodnih klicih, alarmih in časovnikih.

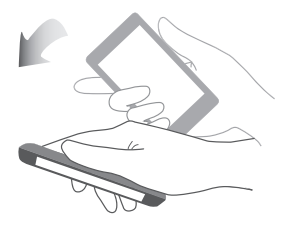

**• Tresenje**: Za vstop v način urejanja se dotaknite in zadržite prazno območje na začetnem zaslonu. Za organiziranje ikon stresite telefon.

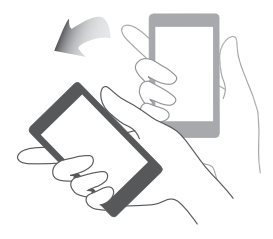

**• Dvojni dotik**: Za vklop telefona se dvakrat dotaknite zaslona.

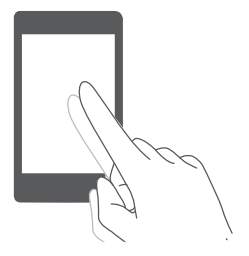

**• Riši**: Ko je zaslon vašega telefona izključen, narišite črko, da odprete ustrezni program.

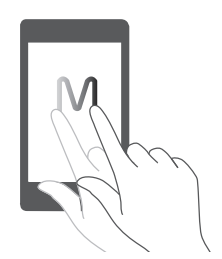

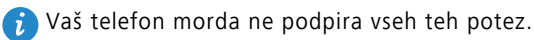

# <span id="page-16-0"></span>**Ikone stanja**

Ikone stanja se lahko razlikujejo glede na vašo regijo in operaterja.

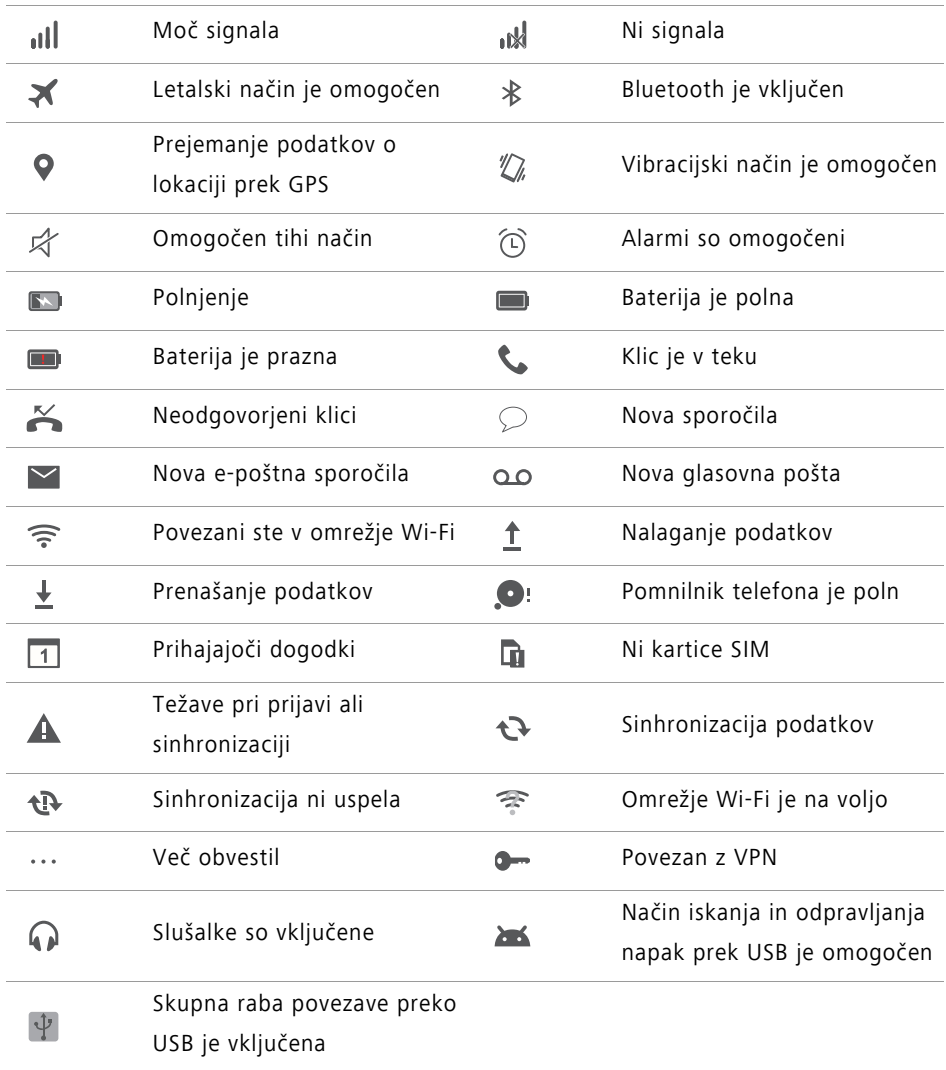

# <span id="page-17-0"></span>**Začetni zaslon**

Na začetnih zaslonih lahko najdete svoje priljubljene gradnike in vse svoje programe. Seznam programov smo odstranili in ga nadomestili s priročnejšim in neposrednejšim načinom dostopa do programov.

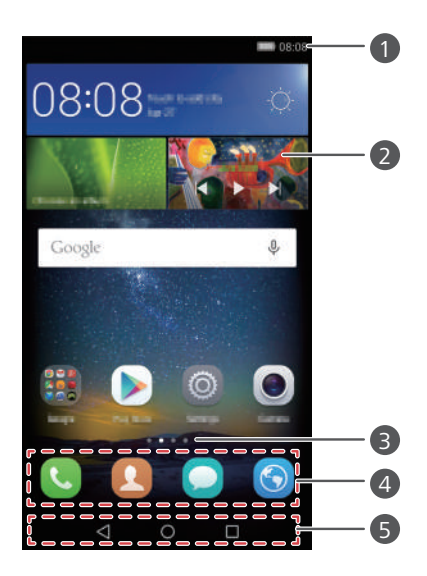

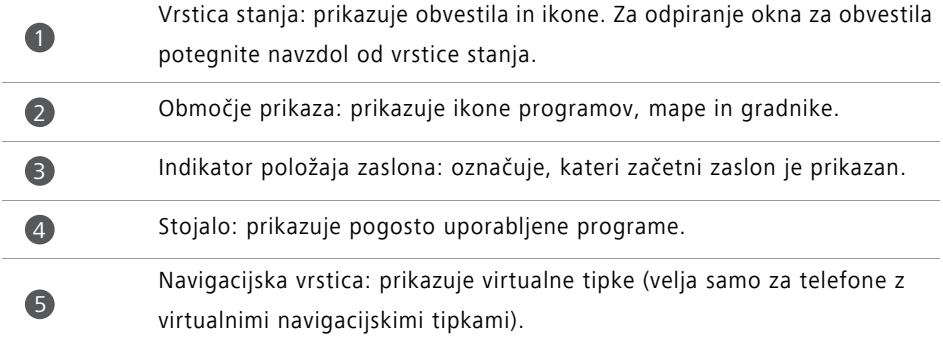

#### **Preklop med začetnimi zasloni**

Za prikaz razširjenega začetnega zaslona povlecite v levo ali desno. Za povratek na

privzeti začetni zaslon se dotaknite **Domov**.

Za prikaz vseh začetnih zaslonov povlecite v levo ali desno.

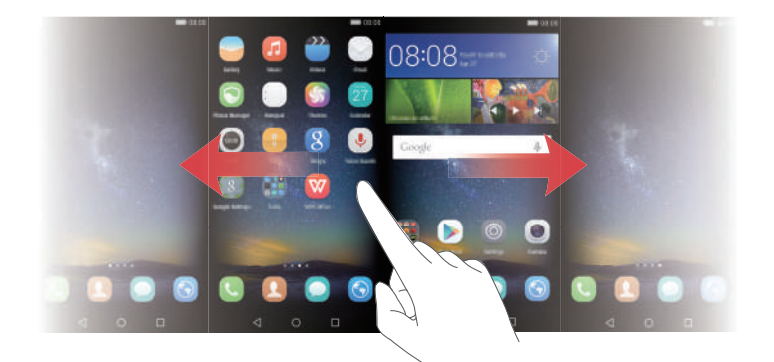

#### **Samodejno vrtenje zaslona**

Če telefon zavrtite med brskanjem po spletni strani ali pri ogledu fotografije, se orientacija zaslona samodejno spremeni med pokončno in ležečo. Ta funkcija omogoča, da uživate v programih z upravljanjem z nagibom, kot so na primer dirkaške igre.

- **1** Za odpiranje okna za obvestila potegnite navzdol od vrstice stanja.
- **2** Za omogočanje ali onemogočanje vrtenja zaslona se pod **Bližnjice** dotaknite **Sam. zavrti**.

#### **Razporeditev programov in gradnikov na začetnem zaslonu**

Naslednji postopki omogočajo organiziranje vaših programov, gradnikov ali map:

- **Dodajanje gradnika**: Za vstop v način urejanja začetnega zaslona povlecite na začetnem zaslonu dva prsta skupaj. Za izbiro gradnika se dotaknite **Pripomočki**. Gradnik se bo dodal na prazno mesto na začetnem zaslonu.
- Za dodajanje gradnikov mora biti dovolj prostora na začetnem zaslonu. Če prostora ni dovolj, dodajte nov začetni zaslon ali pa sprostite nekaj prostora na trenutnem zaslonu.
- **Premikanje programa ali gradnika**: Na domačem zaslonu se dotaknite in zadržite ikono programa ali gradnika in počakajte, da telefon zavibrira. Ikono programa ali gradnika lahko nato premaknete v želeni položaj.
- **Brisanje programa ali gradnika**: Na začetnem zaslonu se dotaknite in zadržite ikono programa ali gradnik, ki ga želite izbrisati, dokler se ne prikaže  $\overline{111}$ . Ikono nezaželenega programa ali gradnika povlecite v  $\[\prod_{i=1}^{n}$ .
- **Ustvarjanje mape**: Na začetnem zaslonu povlecite eno ikono na drugo in ustvarite mapo, ki vsebuje oba programa. Če želite mapo preimenovati, jo odprite ter se nato dotaknite in zadržite ime mape.
- **Skrivanje ikon programov**: Dva prsta položite na zaslon in ju povlecite narazen. Dotaknite se  $+$ , izberite ikone programov, ki jih želite skriti, nato pa se dotaknite **V redu**. Ko so programi skriti, se ne bodo več prikazali na začetnem zaslonu.

#### **Upravljanje začetnih zaslonov**

Na začetnem zaslonu povlecite skupaj tri prste za prikaz sličic začetnega zaslona.

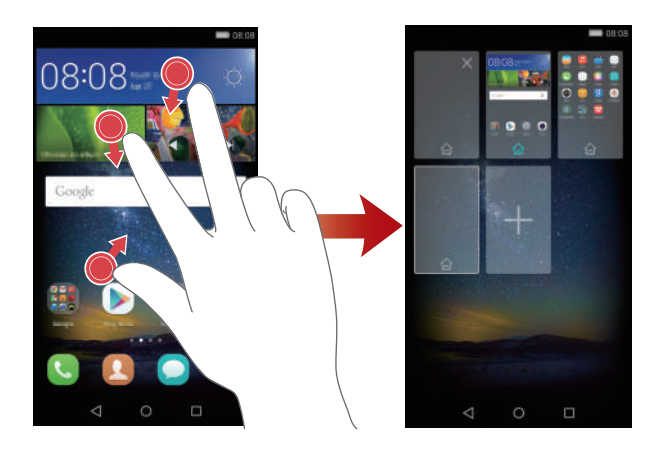

- **Nastavitev privzetega začetnega zaslona**: Za nastavitev trenutnega začetnega zaslona za privzeti začetni zaslon se na dnu zaslona dotaknite  $\hat{m}$ .
- **Premikanje začetnega zaslona**: Dotaknite se in zadržite začetni zaslon, dokler vaš telefon ne zavibrira. Povlecite začetne zaslone, katerih položaje želite prilagoditi.
- **Dodajanje začetnega zaslona**: Za dodajanje začetnega zaslona se dotaknite .
- **Brisanje začetnega zaslona**: Za brisanje praznega začetnega zaslona se dotaknite  $\times$  .

## <span id="page-20-0"></span>**Obvestila**

#### **Indikator stanja**

Indikator stanja na vašem telefonu prikazuje naslednje informacije stanja:

- Utripa rdeče: Nizka stopnja napolnjenosti baterije.
- Stalno rdeča (med polnjenjem): nizka stopnja napolnjenosti baterije.
- Stalno rumena (med polnjenjem): srednja stopnja napolnjenosti baterije.
- Stalno zelena (med polnjenjem): baterija je skoraj polna ali je že polna.
- Utripajoča zelena: Obstajajo neprebrana sporočila ali obvestila.

#### **Okno za obvestila**

Za odpiranje okna za obvestila potegnite navzdol od vrstice stanja. Za preklop med sporočili in zavihki bližnjic potegnite v levo ali desno.

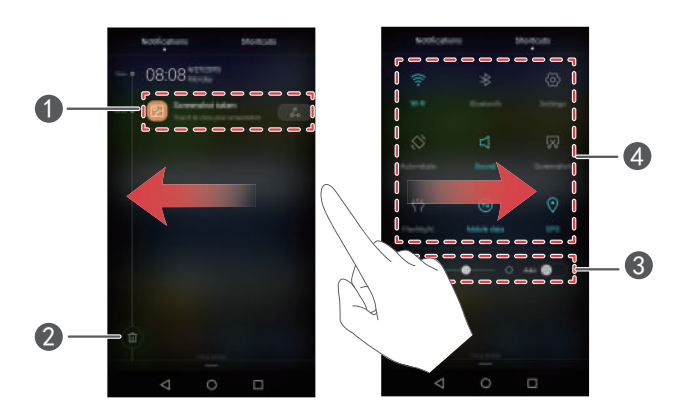

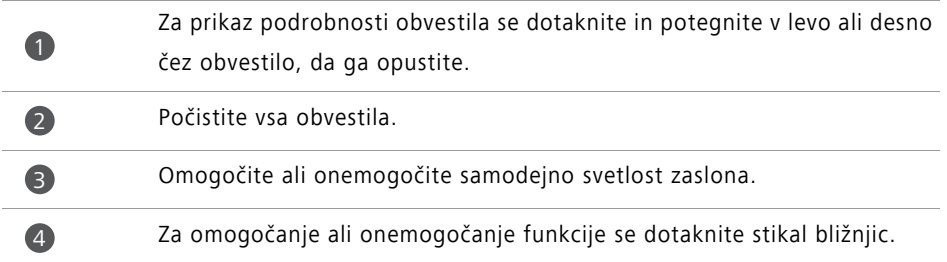

#### **Obvestila na zaklenjenem zaslonu**

Za prikaz novih sporočil, zgrešenih klicev in drugih obvestil na zaklenjenem zaslonu uporabite funkcijo obvestila na zaklenjenem zaslonu.

- **1** Na začetnem zaslonu se dotaknite **(O)** Nastavitve.
- **2** Pod **Splošno** se dotaknite **Zaklepanje zaslona in gesla**.
- **3** Za omogočanje zaslonskih obvestil na zaklenjenem zaslonu se dotaknite stikala **Plošča z obvestili**.

## <span id="page-21-0"></span>**Dostop do programov**

#### **Odpiranje in preklapljanje med programi**

Za odpiranje programa se na začetnem zaslonu dotaknite ustrezne ikone.

Če želite preklopiti na drug program, pritisnite **Domov**, da se vrnete na začetni zaslon, in se dotaknite ikone programa, ki ga želite odpreti.

G. Če ste na vaš telefon namestili veliko programov in želenega programa na začetnem zaslonu ne morete na hitro najti, potegnite od vrha zaslona navzdol in poiščite program s pomočjo iskalne vrstice.

#### **Ogled nedavno uporabljenih programov**

Dotaknite se **Nedavno**, da se prikaže seznam nedavno uporabljenih programov. Nato lahko:

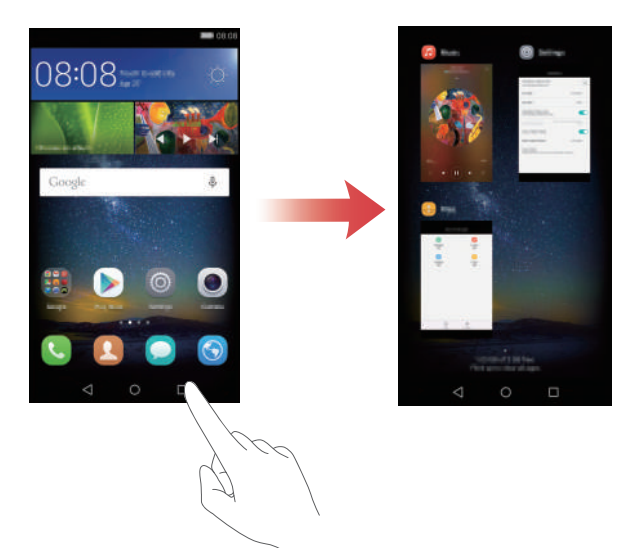

- Dotaknite se sličice, da odprete ustrezni program.
- Potegnite v levo ali desno za prikaz nedavno uporabljenih programov.
- Na sličici povlecite navzgor, da zaprete ustrezni program.
- Na sličici povlecite navzdol, da prikažete  $\bigcap$  nad sličico in zaklenete ustrezni program. Za ponovno odklepanje programa na sličici povlecite navzdol.
- Potegnite od dna zaslona navzgor, dokler se za zaklepanje vseh programov na seznamu ne prikaže  $\left(\widehat{\mathbb{u}}\right)$ . Zaklenjeni programi se ne zaprejo.

# <span id="page-22-0"></span>**Prilagajanje telefona**

#### **Spreminjanje sloga začetnega zaslona**

Po želji lahko izbirate med standardnimi in preprostimi slogi začetnega zaslona.

- **1** Na začetnem zaslonu se dotaknite **O** Nastavitve.
- **2** Pod **Vse** se dotaknite **Slog domačega zaslona**.
- **3** Izberite **Preprost** in se nato dotaknite  $\boxed{\checkmark}$ .
- Za preklop med preprostim začetnim zaslonom in standardnim začetnim zaslonom se dotaknite **St. domača stran**.

#### **Spreminjanje slike za ozadje**

- **1** Na začetnem zaslonu se dotaknite **(O)** Nastavitve.
- **2** Pod **Splošno** se dotaknite **Ozadje**.
- **3** Na zaslonu **Slike za ozadje** lahko naredite naslednje:
	- Za nastavitev slike za ozadje zaklenjenega zaslona se dotaknite **Ozadje zaklenj. zaslona**.
	- Dotaknite se **Ozadje dom. zaslona**, da nastavite ozadje začetnega zaslona.
	- Za zamenjavo slike za ozadje, ko stresete telefon, se dotaknite stikala **Potresi za sprem.**.
	- Za nastavitev samodejne menjave slike za ozadje začetnega zaslona v določenih intervalih se dotaknite stikala **Naključna sprememba**.

#### **Spreminjanje melodije zvonjenja**

- **1** Na začetnem zaslonu se dotaknite **O** Nastavitve.
- **2** Pod **Splošno** se dotaknite **Zvok**.
- **3** Dotaknite se **Melodija zvonjenja telefona** ali **Privzeti zvok obvestil**, nato pa izberite enega od naslednjih zavihkov:
	- **Mel. zv.**: Izberite izmed vnaprej nastavljenih melodij zvonjenja.
	- **Glasba**: Izberite med zvočnimi datotekami, shranjenimi na vašem telefonu.
- $\bigcap$  Če vaš telefon podpira dve kartici SIM, lahko za vsako kartico SIM nastavite različne melodije zvonjenja.
- **4** Dotaknite se  $\sqrt{ }$  .

#### **Spreminjanje velikosti pisave**

- **1** Na začetnem zaslonu se dotaknite **O** Nastavitve.
- **2** Pod **Splošno** se dotaknite **Pisava**.
- **3** Dotaknite se **Velikost pisave**.
- **4** Za nastavitev velikosti pisave sledite navodilom na zaslonu.

## <span id="page-24-0"></span>**Vnos besedila**

Za prikaz zaslonske tipkovnice se dotaknite okenca za vnos besedila. Če želite skriti tipkovnico, se dotaknite  $\overline{\nabla}$ .

#### **Preklapljanje med načini vnosa**

Telefon podpira več načinov za vnos besedila. Za vnos besedila lahko izberete enega od njih.

- **1** Na zaslonu za vnos besedila potegnite navzdol od vrstice stanja, da se odpre okno za obvestila.
- **2** Pod **Obvestila** se dotaknite **Izbiranje načina vnosa**.
- **3** Izberite način vnosa.

 $\mathbf 0$ 

2

Če želite spremeniti privzeti način vnosa na telefonu, se na začetnem zaslonu

dotaknite **Nastavitve**. Pod **Vse** se dotaknite **Jezik in vnos** > **Privzeta tipkovnica**, nato pa izberite način vnosa.

#### **Način vnosa Huawei Swype**

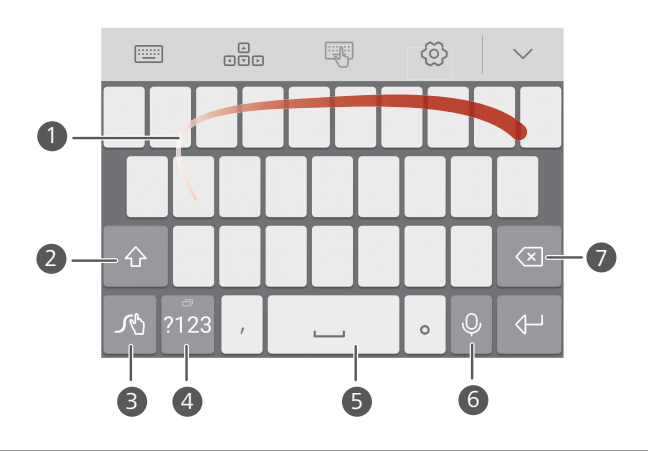

Podrsajte prek črk za vnos besede.

Preklopite med malimi in velikimi črkami.

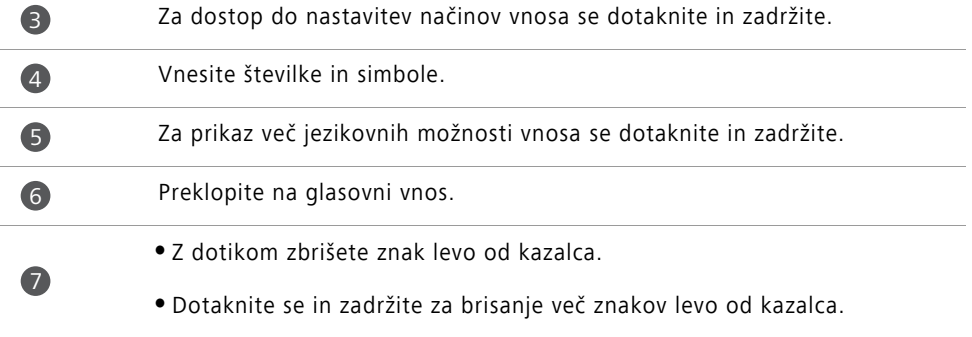

#### **Način vnosa Android**

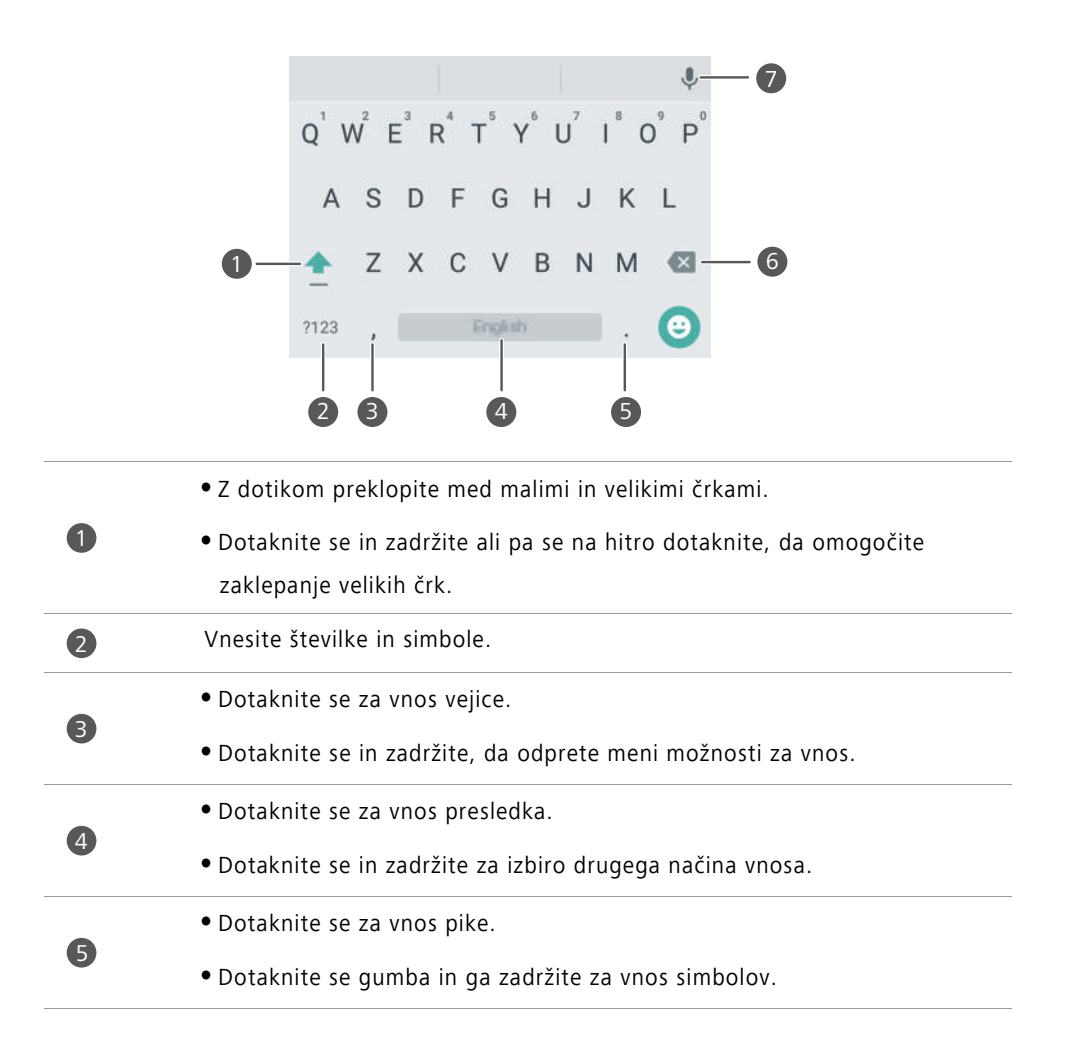

- **•**Z dotikom zbrišete znak levo od kazalca.
- **•**Dotaknite se in zadržite za brisanje več znakov levo od kazalca.

Preklopite na glasovni vnos.

Način vnosa Android morda ni na voljo na vseh telefonih.

#### **Urejanje besedila**

6

7

Na vašem telefonu lahko besedilo izbirate, izrežete, kopirate in prilepite.

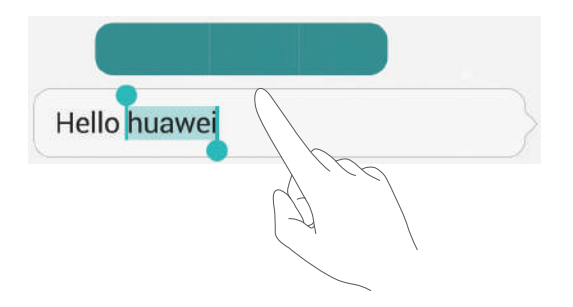

**• Izberi besedilo**: Dotaknite se besedila in ga zadržite, da se prikaže  $\left\{ \right. \right\}$ . Nato

potegnite | ali | da izberete več ali manj besedila, ali pa se dotaknite **Izberi vse**, da izberete vse besedilo v besedilnem okencu.

- **Kopiraj besedilo**: Izberite besedilo in se dotaknite **Kopiraj**.
- **Izreži besedilo**: Izberite besedilo in se dotaknite **Izreži**.
- **Prilepi besedilo**: Dotaknite se in zadržite, kjer želite vriniti besedilo, nato pa se dotaknite **Prilepi**.

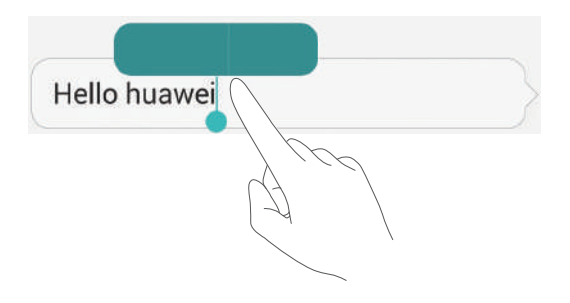

# <span id="page-27-0"></span>**Klici in stiki**

# <span id="page-27-1"></span>**Klicanje**

#### **Pametno klicanje**

Pametno klicanje vam omogoča hitro iskanje stikov tako, da vnesete samo del njihovega imena ali številke.

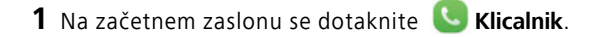

- **2** Pod **Klicalnik** vnesite začetnice ali prve črke imena stika ali del telefonske številke stika. Nad klicalnikom so nato prikazani vsi zadetki iz Stikov ali dnevnika klicev.
- **3** Na seznamu izberite stik, ki ga želite poklicati. Če ima vaš telefon dve kartici SIM, se za vzpostavitev klica dotaknite **al**ali **C**.
- **4** Če želite končati klic, se dotaknite .

#### **Klicanje iz stikov**

- **1** Na začetnem zaslonu se dotaknite **Klicalnik**.
- **2** Pod **Stiki** se dotaknite stika, ki ga želite poklicati.
- **3** Dotaknite se številke stika Če ima vaš telefon dve kartici SIM, se za vzpostavitev klica dotaknite  $\mathbf{C}$  ali  $\mathbf{C}$ .

#### **Klicanje iz dnevnika klicev**

- **1** Na začetnem zaslonu se dotaknite **Klicalnik**.
- **2** V dnevniku klicev pod **Klicalnik** izberite stik ali številko, ki jo želite poklicati. Če ima vaš telefon dve kartici SIM, se za vzpostavitev klica dotaknite  $\mathbf G$  ali  $\mathbf G$  .

#### **Klicanje v sili**

V primeru sile lahko kličete številke za klic v sili tudi brez kartice SIM. Vendar pa morate biti v področju, ki je pokrito s signalom.

- **1** Na začetnem zaslonu se dotaknite **Klicalnik**.
- **2** Pod Klicalnik vnesite svojo lokalno številko za klic v sili ter se dotaknite  $\mathbf{C}$ .
- Možnost vzpostavljanja klicev v sili je odvisna od lokalnih predpisov in operaterjev v vaši regiji. Slaba kakovost omrežja ali okoljske motnje lahko preprečujejo vzpostavitev klica. Za nujno komunikacijo v primerih sile se nikoli ne zanašajte samo na vaš telefon.

#### **Hitro klicanje**

- **1** Na začetnem zaslonu se dotaknite **Klicalnik**.
- **2** Pod Klicalnik se dotaknite  $\equiv$  > Nastavitve hitrega izbora.
- **3** Dotaknite se  $\left(\oplus\right)$ . S seznama izberite stik in mu dodelite številsko tipko.
- Številska tipka **1** je privzeta za glasovno pošto. Ne morete je nastaviti kot številko za hitro klicanje.
- **4** Za hitro klicanje stika se v klicalniku dotaknite in zadržite številko, ki ste jo dodelili stiku.
- Če vaš telefon podpira dve kartici SIM, se na klicalniku dotaknite in zadržite številsko tipko, dodeljeno stiku, nato pa se za hitro klicanje stika dotaknite  $\mathbf{C}$  ali  $\mathbf{C}$  .

#### **Mednarodni klici**

- **1** Na začetnem zaslonu se dotaknite **Klicalnik**.
- **2** Na klicalniku se dotaknite in zadržite **0**, da vnesete **+**.
- **3** Vnesite kodo države ali regije, območno kodo in telefonsko številko.
- **4** Dotaknite se  $\mathbf{\mathcal{C}}$  . Če vaš telefon podpira dve kartici SIM, se dotaknite  $\mathbf{\mathcal{C}}$  ali  $\mathbf{\mathcal{C}}^2$  .
- Med gostovanjem lahko za neposredno klicanje izberete telefonsko številko shranjenega stika.

### <span id="page-28-0"></span>**Odgovarjanje na klic ali zavrnitev klica**

 $\hat{L}$  Ko vas nekdo pokliče, lahko s pritiskom na gumb za glasnost utišate zvonjenje.

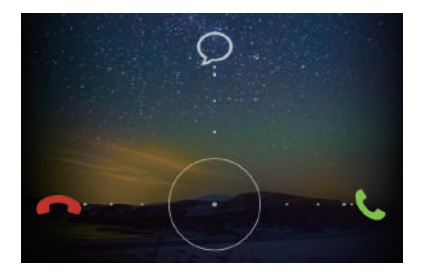

- Povlecite  $\bigcirc$  v desno, da odgovorite na klic.
- Povlecite  $\bigcirc$  v levo, da zavrnete klic.
- **•** Povlecite  $\bigcirc$  navzgor, da zavrnete klic in pošljete klicatelju sporočilo.

 $(i)$  Na zaslonu klicalnika se dotaknite  $\equiv$  > **Klicne nastavitve** > **Zavrni klice s SMS sporočilom** za urejanje sporočila, ki ga boste poslali.

### <span id="page-29-0"></span>**Meni med klicem**

1

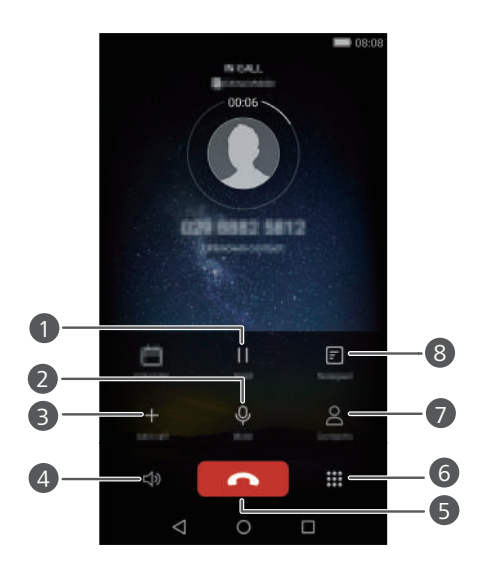

Trenutni klic dajte na čakanje. Za nadaljevanje klica se znova dotaknite | | . (Preverite, ali vaš operater podpira to funkcijo.)

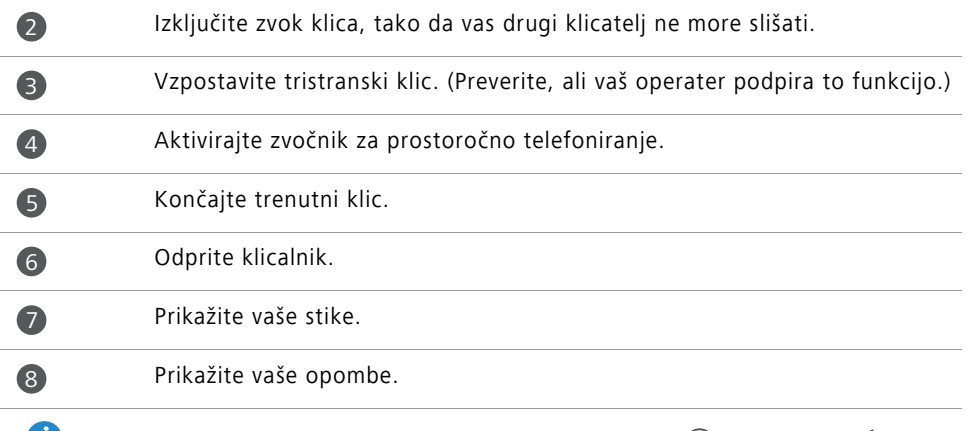

 $\bullet$  Če želite skriti meni med klicem, se med klicem dotaknite  $\circ$  **Domov** ali  $\leq$  **Nazaj**. Za povratek v meni povlecite z vrstice stanja navzdol, da se odpre okno za obvestila, nato pa se dotaknite **Trenutni klic**.

## <span id="page-30-0"></span>**Odgovarjanje na tretji klic**

- $\mathbf{G}$  Preden odgovorite na tretji klic, se prepričajte, da imate omogočeno možnost čakajočega klica. Glede podrobnosti se posvetujte z vašim operaterjem.
- **1** Če pride klic, ko ste že zasedeni z drugim klicem, povlecite  $\bigcirc$  v desno, da odgovorite na novi klic, prvi klic pa postavite na čakanje.
- **2** Za preklop med obema klicema se dotaknite  $\leftrightharpoons$ .

### <span id="page-30-1"></span>**Vzpostavljanje konferenčnega klica**

Vzpostavitev konferenčnega klica z uporabo funkcije klicanja več stikov na vašem telefonu je zelo enostavna. Pokličite eno številko (ali sprejmite klic), nato pa pokličite drugo številko in jo dodajte v konferenčni klic.

- **Konferenčnih klicev morda vsa naročniška razmerja ne podpirajo. Preverite, ali ste na** to storitev naročeni. Glede podrobnosti se posvetujte z vašim operaterjem.
- **1** Pokličite prvega udeleženca.
- **2** Ko je klic vzpostavljen, se dotaknite  $+$ , da pokličete drugega udeleženca. Prvi udeleženec gre na čakanje.
- **3** Ko je drugi klic vzpostavljen, se dotaknite  $\hat{\lambda}$ , da začnete konferenčni klic.
- **4** Če želite v klic dodati več oseb, ponovite 2. in 3. korak.
- **5** Če želite končati klic, se dotaknite .

### <span id="page-31-0"></span>**Uporaba dnevnika klicev**

Zapisi vseh odhodnih, dohodnih in neodgovorjenih klicev so shranjeni v vašem dnevniku klicev.

#### **Dodajanje stika iz dnevnika klicev**

**1** Na začetnem zaslonu se dotaknite **Klicalnik**.

- **2** Pod Klicalnik se dotaknite (i) poleg številke, ki jo želite dodati.
- **3** Dotaknite se  $+$  ali  $\beta$ .

Lahko se tudi dotaknete in zadržite številko, ki jo želite dodati, in nato pritisnete **Ustvari nov stik** ali **Shrani k obstoj. stiku**.

#### **Brisanje zapisov o klicih**

**1** Na začetnem zaslonu se dotaknite **Klicalnik**.

- **2** Možnosti pod **Klicalnik**:
	- Dotaknite se in zadržite ime ali telefonsko številko stika, nato pa se dotaknite **Izbriši vnos**, da izbrišete zapis klica.
	- **•** Dotaknite se  $\equiv$  > **Izbriši dnevnik klicev**, da istočasno izbrišete več zapisov.

### <span id="page-31-1"></span>**Vklop žepnega načina**

Če vas skrbi, da boste zgrešili pomemben klic, ko boste imeli telefon v žepu ali torbici, poskusite vključiti žepni način. Ko je omogočen, žepni način pri dohodnih klicih postopoma zvišuje glasnost zvonjenja in intenzivnost vibriranja.

**1** Na začetnem zaslonu se dotaknite **Klicalnik**.

**2** Pod **Klicalnik** se dotaknite  $\equiv$  > **Klicne nastavitve**.

#### **3** Vklopite **Žepni način**.

### <span id="page-32-0"></span>**Nastavitve klicanja**

#### **Omogočanje preusmerjanja klicev**

Če na telefonu ne morete prevzemati klicev, jih lahko posredujete na drugo številko.

- **1** Na začetnem zaslonu se dotaknite **Klicalnik**.
- **2** Pod Klicalnik se dotaknite  $\equiv$  > Klicne nastavitve.
- **3** Dotaknite se **Preusmerjanje klicev**. Če vaš telefon podpira dve kartici SIM, se pod **Nastavitve kartice 1** ali **Nastavitve kartice 2** dotaknite **Preusmerjanje klicev**.
- **4** Izberite način za preusmeritev.
- **5** Vnesite telefonsko številko, na katero naj se preusmerjajo klici, nato pa se dotaknite **Omogoči**.

#### **Omogočanje čakajočega klica**

Funkcija čakajočega klica omogoča, da med aktivnim klicem odgovorite na dohodni klic in prosto preklapljate med njima.

- **1** Na začetnem zaslonu se dotaknite **Klicalnik**.
- **2** Pod Klicalnik se dotaknite  $\equiv$  > Klicne nastavitve.
- **3** Dotaknite se **Dodatne nastavitve**. Če ima vaš telefon dve kartici SIM, se dotaknite **Nastavitve kartice 1** ali **Nastavitve kartice 2** in nato **Dodatne nastavitve**.
- **4** Za omogočanje te funkcije se dotaknite stikala **Čakajoči klic**.

### <span id="page-32-1"></span>**Upravljanje stikov**

#### **Ustvarjanje stika**

- **1** Na začetnem zaslonu se dotaknite **Stiki**.
- **2** Dotaknite se  $+$ .
- **3** V meniju možnosti izberite lokacijo za shranjevanje stika.
- **4** Vnesite ime stika, telefonsko številko in druge podatke.
- **5** Dotaknite se  $\sqrt{ }$ .

#### **Urejanje stika**

- **1** Na začetnem zaslonu se dotaknite **Stiki**.
- **2** Dotaknite se in zadržite prst na stiku, katerega želite urejati, nato pa se dotaknite **Uredi**.
- **3** Urejanje informacij o stiku.
- **4** Dotaknite se  $\checkmark$ .

#### **Brisanje stikov**

- **1** Na začetnem zaslonu se dotaknite **Stiki**.
- **2** Dotaknite se  $\equiv$  > **Izbriši**.
- **3** Izberite stike, ki jih želite izbrisati, ali pa se dotaknite **Izberi vse**, da izberete vse stike.
- 4 Dotaknite se  $\overline{\mathbb{H}}$ .
- **5** Dotaknite se **Izbriši**.

### <span id="page-33-0"></span>**Uvažanje ali izvažanje stikov**

Vaš telefon podpira kartice stikov **.vcf**. **.vcf** je standardna oblika zapisa za shranjevanje informacij o stikih, ki vključuje imena, naslove in telefonske številke.

#### <span id="page-33-1"></span>**Uvažanje stikov iz pomnilniške naprave**

- **1** Na začetnem zaslonu se dotaknite **Stiki**.
- **2** Dotaknite se  $\equiv$  > **Uvozi/izvozi** > **Uvoz iz pomnilnika**.
- **3** Izberite eno ali več datotek **.vcf** in se dotaknite **V redu**.

#### <span id="page-34-0"></span>**Uvažanje stikov iz kartice SIM**

- **1** Na začetnem zaslonu se dotaknite **Stiki**.
- **2** Dotaknite se  $\equiv$  > **Uvozi/izvozi** > **Uvoz s kartice SIM**. Če vaš telefon podpira dve kartici SIM, lahko izberete uvoz iz SIM 1 ali SIM 2.
- **3** Izberite stike, ki jih želite uvoziti, ali pa se dotaknite **Izberi vse**, da izberete vse stike, in se nato dotaknite  $\Box$ .
- **4** Izberite lokacijo, kamor želite uvoziti stike. Vaš telefon bo samodejno uvozil stike.

#### <span id="page-34-1"></span>**Uvažanje stikov iz naprave Bluetooth**

- **1** Na začetnem zaslonu se dotaknite **Stiki**.
- **2** Dotaknite se  $\equiv$  > **Uvozi/izvozi** > **Uvozi iz drugega telefona**.
- **3** Izberite **Podpira Bluetooth** in se nato dotaknite **Naprej**.
- **4** Na napravi, iz katere želite uvoziti stike, vklopite povezavo Bluetooth, in nastavite napravo, da bo vidna drugim napravam Bluetooth.
- **5** Dotaknite se **Naprej**. Vaš telefon vključi povezavo Bluetooth in poišče naprave Bluetooth.
- **6** Dotaknite se naprave Bluetooth, iz katere želite uvoziti stike.

Ko sta napravi povezani, telefon samodejno uvozi stike z naprave Bluetooth.

#### **Uvoz stikov s funkcijo Wi-Fi Direct**

- **1** Na začetnem zaslonu se dotaknite **Stiki**.
- **2** Dotaknite se  $\equiv$  > **Uvozi/izvozi** > **Uvozi iz drugega telefona**.
- **3** Izberite **Uvozi prek Wi-Fi Direct** in se nato dotaknite **Naprej**. Nato vas telefon pozove, da vključite Wi-Fi in poišče naprave Wi-Fi Direct.
- **4** Dotaknite se naprave Wi-Fi Direct, iz katere želite uvoziti stike.

Ko sta napravi povezani, telefon samodejno uvozi stike iz druge naprave.

#### **Izvažanje stikov v pomnilniško napravo**

- **1** Na začetnem zaslonu se dotaknite **Stiki**.
- **2** Dotaknite se  $\equiv$  > **Uvozi/izvozi** > **Izvoz v pomnilnik**.
- **3** Dotaknite se **Izvozi**.
- **4** Izberite mesto, s katerega želite izvoziti stike, in se dotaknite **V redu**.

Izvožena datoteka **.vcf** se privzeto shrani v korenski imenik notranjega pomnilnika vašega telefona. Za prikaz izvožene datoteke lahko odprete **Datoteke**.

#### **Izvažanje stikov na kartico SIM**

- **1** Na začetnem zaslonu se dotaknite **Stiki**.
- **2** Dotaknite se  $\equiv$  > **Uvozi/izvozi** > **Izvoz na kartico SIM**. Če vaš telefon podpira dve kartici SIM, lahko izberete izvoz na SIM 1 ali SIM 2.
- **3** Izberite stike, ki jih želite izvoziti, ali pa se dotaknite **Izberi vse**, da izberete vse stike, in se nato dotaknite  $\Box$ .
- **4** Dotaknite se **V redu**.

#### **Skupna raba stikov**

- **1** Na začetnem zaslonu se dotaknite **Stiki**.
- **2** Dotaknite se  $\equiv$  > **Uvozi/izvozi** > **Dodaj stike v skupno rabo**.
- **3** Izberite stike, ki jih želite dati v skupno rabo, ali pa se dotaknite **Izberi vse**, da izberete vse stike.
- **4** Dotaknite se  $\sqrt{2}$ . Izberite način skupne rabe in nato za skupno rabo stikov sledite navodilom na zaslonu.

# <span id="page-35-0"></span>**Dodajanje stika med priljubljene**

**1** Na začetnem zaslonu se dotaknite **Stiki**.
- **2** Dotaknite se in zadržite stik, ki ga želite dodati med priljubljene, nato pa se dotaknite **Dodaj med priljubljene**.
- **D** Pri prikazu podrobnosti o stiku se lahko dotaknete tudi  $\sqrt{\lambda}$ , da dodate stik med priljubljene.

### **Skupine stikov**

Stike na vašem telefonu lahko dodate v skupino stikov. To olajša pošiljanje sporočil ali epošte vsem članom skupine naenkrat.

#### **Ustvarjanje skupine stikov**

- **1** Na začetnem zaslonu se dotaknite **Stiki**.
- **2** Dotaknite se **Skupine** in nato  $+$ .
- **3** Imenujte skupino in se dotaknite **V redu**.
- **4** Dotaknite se  $+$ .
- **5** Izberite stike, ki jih želite dodati v skupino, ali pa se dotaknite **Izberi vse**, da izberete vse stike, in se nato dotaknite  $\sqrt{ }$  .

#### **Urejanje skupine stikov**

- **1** Na začetnem zaslonu se dotaknite **Stiki**.
- **2** Dotaknite se **Skupine** in izberite skupino, ki jo želite urejati.
- **3** Dotaknite se  $+$  in dodajte novega člana v skupino.
- **4** Dotaknite se  $\equiv$  . Nato lahko naredite naslednje:
	- Dotaknite se **Odstrani člane**, da odstranite člana iz skupine.
	- Za brisanje skupine se dotaknite **Izbris skupine**.
	- Dotaknite se **Preimenuj** in uredite ime skupine.

#### **Pošiljanje sporočil ali e-poštnih sporočil skupini stikov**

**1** Na začetnem zaslonu se dotaknite **Stiki**.

- **2** Dotaknite se **Skupine** in izberite skupino stikov, katerim želite poslati sporočilo ali epoštno sporočilo.
- **3** Dotaknite se  $\oslash$  za pošiljanje sporočila ali  $\boxtimes$  za pošiljanje e-poštnega sporočila.

#### **Brisanje skupine stikov**

- **1** Na začetnem zaslonu se dotaknite **Stiki**.
- **2** Dotaknite se **Skupine**.
- **3** Dotaknite se in zadržite skupino stikov, ki jo želite izbrisati, nato pa se dotaknite **Izbriši**.
- **4** Dotaknite se **Izbriši**.
- Če odstranite skupino stikov, stikov v skupini ne boste odstranili iz telefona.

# **Sporočanje in e-pošta**

### **Pošiljanje besedilnega sporočila**

- **1** Na začetnem zaslonu se dotaknite **Sporočanje**.
- **2** Na seznamu niti sporočil se dotaknite  $+$ .
- **3** Izberite okvirček prejemnika in vnesite ime stika ali telefonsko številko. Lahko se dotaknete tudi  $\beta$  in odprete vaš seznam stikov ter izberete stik ali skupino stikov.
- **4** Izberite besedilno polje in pričnite sestavljati sporočilo.
- $\bullet$  Dotaknite se  $+$  , da izberete vrsto priloge, nato pa izberite prilogo, ki jo želite dodati. Če dodate slike, videoposnetke ali druge večpredstavnostne datoteke, se sporočilo samodejno spremeni v večpredstavnostno sporočilo.
- **5** Dotaknite se  $\geq$ .

### **Odgovarjanje na sporočilo**

- **1** Na začetnem zaslonu se dotaknite **Sporočanje**.
- **2** Na seznamu niti sporočil se dotaknite imena stika ali telefonske številke, da prikažete nit pogovora.
- **3** Izberite besedilno polje in pričnite sestavljati sporočilo.
- **4** Dotaknite se  $\geq$ .

# **Upravljanje sporočil**

#### **Posredovanje sporočila**

**1** Na začetnem zaslonu se dotaknite **Sporočanje**.

- **2** Na seznamu niti sporočil se dotaknite imena stika ali telefonske številke, da prikažete nit pogovora.
- **3** Dotaknite se in zadržite sporočilo, ki ga želite posredovati, nato pa se dotaknite  $\rightarrow$ .
- **4** Dotaknite se besedilnega polja prejemnika in vnesite ime stika ali telefonsko številko.

**5** Dotaknite se  $\geq$ .

#### **Dodajanje sporočila med priljubljene**

Med priljubljene lahko dodate pomembna sporočila. Ko izbrišete pogovore, se vaša priljubljena sporočila ne izbrišejo.

**1** Na začetnem zaslonu se dotaknite **Sporočanje**.

- **2** Na seznamu niti sporočil se dotaknite imena stika ali telefonske številke, da prikažete nit pogovora.
- **3** Dotaknite se in zadržite sporočilo, ki ga želite dodati med priljubljene, ter se dotaknite

 $\equiv$  > Kopiraj med priljubljene.

 $\bullet$  V seznamu niti sporočil se dotaknite  $\equiv$  > **Priljubljeno**, da si ogledate svoja priljubljena sporočila.

#### **Brisanje sporočila**

- **1** Na začetnem zaslonu se dotaknite **Sporočanje**.
- **2** Na seznamu niti sporočil se dotaknite imena stika ali telefonske številke, da prikažete vaše pogovore.
- **3** Dotaknite se sporočila, ki ga želite izbrisati, ga zadržite in se dotaknite  $\[\mathbb{I}\]$  .
- **4** Dotaknite se **Izbriši**.

#### **Brisanje niti**

- **1** Na začetnem zaslonu se dotaknite **Sporočanje**.
- **2** Na seznamu sporočil se dotaknite  $\equiv$  > **Izbriši**.
- **3** Izberite nit, ki jo želite izbrisati, nato pa se dotaknite  $\overline{\ln}$ .

**4** Dotaknite se **Izbriši**.

### **Nastavitev e-poštnega računa**

#### **Dodajanje e-poštnega računa**

Če pri dodajanju e-poštnega računa niste prepričani glede potrebnih nastavitev, se posvetujte z vašim ponudnikom e-poštnih storitev.

**1** Na začetnem zaslonu se dotaknite **E-pošta**.

- **2** Dotaknite se **Drugo**.
- **3** Vnesite vaš e-poštni naslov in geslo, nato pa se dotaknite **Naprej**.
- **4** Za konfiguracijo vašega računa sledite navodilom na zaslonu. Sistem se bo nato samodejno povezal s strežnikom.

Ko je vaš račun nastavljen, se prikaže **Prejeto**.

Ko dodate e-poštni račun, se za nadaljevanje dodajanja drugih računov v **Prejeto** dotaknite > **Nastavitve** > **Dodaj račun**.

#### **Dodajanje računa Exchange**

Exchange je e-poštni sistem, ki ga je za potrebe podjetij razvil Microsoft. Nekateri ponudniki e-poštnih storitev ponujajo račune Exchange tudi za posameznike in družine.

Če pri dodajanju e-poštnega računa niste prepričani glede potrebnih nastavitev, se posvetujte z vašim ponudnikom e-poštnih storitev.

**1** Na začetnem zaslonu se dotaknite **E-pošta**.

- **2** Dotaknite se **Exchange**.
- **3** Vnesite e-poštni naslov, ime domene, uporabniško ime in geslo, nato pa se dotaknite **Naprej**.
- **4** Za konfiguracijo vašega računa sledite navodilom na zaslonu. Sistem se bo nato samodejno povezal s strežnikom.

Ko je vaš račun Exchange nastavljen, se prikaže **Prejeto**.

# **Pošiljanje e-pošte**

- **1** Na začetnem zaslonu se dotaknite **E-pošta**.
- **2** Dotaknite se  $+$ .
- **3** Dotaknite se **Od:**, da izberete e-poštni račun.
- **4** Vnesite enega ali več prejemnikov.
- Za pošiljanje kopije ali skrite kopije več prejemnikom se dotaknite **Kp/Skp:**.
- **5** Za dodajanje prilog sestavite sporočilo in se dotaknite  $\oslash$ .
- **6** Dotaknite se  $\geq$ .

# **Preverjanje vaše e-pošte**

- **1** Na začetnem zaslonu se dotaknite **E-pošta**.
- **2** Za izbiro e-poštnega računa se v **Prejeto** v zgornjem levem kotu dotaknite .
- **3** Dotaknite se e-poštnega sporočila, ki ga želite prebrati. Nato lahko:
	- Dotaknite se  $\overline{||}$ , da ga izbrišete.
	- Dotaknite se  $\mathbb{Z}_r^1$ , da odgovorite nanj.
	- Dotaknite se  $\mathbb{R}$ , da odgovorite vsem.
	- Dotaknite se  $\mathbb{Z}$ , da ga posredujete.
	- Za branje prejšnjega ali naslednjega e-poštnega sporočila na zaslonu potegnite v levo ali desno.
- Za osvežitev seznama e-pošte povlecite navzdol v **Prejeto**.

# **Nastavitve računa**

#### **Preklapljanje med e-poštnimi računi**

Če ste na telefon dodali več e-poštnih računov, pred prikazom ali pošiljanjem e-poštnih sporočil preverite, ali se nahajate na pravem računu.

**1** Na začetnem zaslonu se dotaknite **E-pošta**.

**2** Za odpiranje seznama računov se v **Prejeto** dotaknite  $\Xi$  v zgornjem levem kotu.

**3** Izberite e-poštni račun, katerega želite uporabljati.

#### **Odstranjevanje e-poštnega računa**

**1** Na začetnem zaslonu se dotaknite **E-pošta**.

**2**  $\vee$  **Prejeto** se dotaknite  $\equiv$  > **Nastavitve**.

**3** Izberite račun, ki ga želite odstraniti.

**4** Dotaknite se **Odstrani račun** in nato **V redu**.

Ko odstranite e-poštni račun, vaš telefon ne more več pošiljati ali sprejemati e-pošte z uporabo tega računa.

#### **Prilagajanje vašega e-poštnega računa**

Prilagodite imenik prejete e-pošte: prikažite slike stikov, izberite, kaj naj se prikaže po brisanju e-pošte, spremenite vaš podpis, nastavite, kako pogosto naj se posodablja vaš poštni predal, in spremenite zvoke za obvestila.

**1** Na začetnem zaslonu se dotaknite **E-pošta**.

**2**  $\vee$  **Prejeto** se dotaknite  $\equiv$  > **Nastavitve**, nato pa izberite želene nastavitve.

# **Kamera in Galerija**

# **Zaslon za zajemanje**

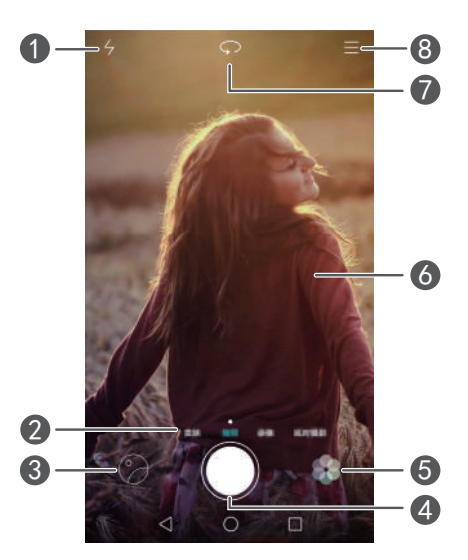

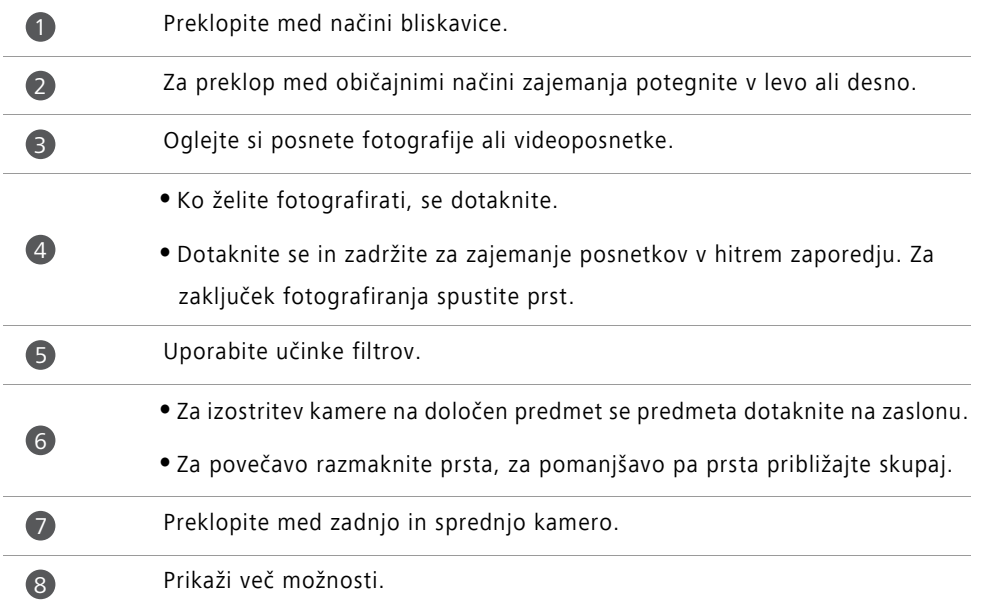

# **Fotografiranje**

- **1** Na začetnem zaslonu se dotaknite **C** Kamera.
- **2** Uokvirite prizor, ki ga želite zajeti. Naj vaša kamera samodejno izostri ali pa se za ostrenje na določen predmet dotaknite zaslona.
- G Če je okvirček za ostrenje rdeče barve, kamera ni mogla izostriti slike.
- **3** Dotaknite se  $\bullet$ .
- Če je bilo stikalo med fotografiranjem **Oznaka GPS** omogočeno, si lahko sliko ogledate v **Galerija** pod **Zemljevid**.

### **Zagon kamere iz galerije**

- **1** Na začetnem zaslonu se dotaknite **Galerija**.
- **2** Pod **Fotografije** potegnite navzdol na albumih, da se v načinu polovičnega zaslona prikaže iskalo, nato pa za zagon kamere potegnite spet navzdol.
- V načinu polovičnega zaslona vse funkcije kamere niso na voljo.
- **3** Ko želite fotografirati, se dotaknite  $\bigcirc$ .
- **4** Za povratek v Galerijo se dotaknite  $\leq$  **Nazaj**.

# **Načini zajemanja**

- Vaš telefon morda ne podpira vseh teh načinov zajemanja.
- **Lepota**: Za nastavitev lepotnega nivoja in uporabo obraznih izboljšav potegnite drsnik.
- **Panorama**: Za zajemanje širših posnetkov uporabite ta način.
- **HDR**: Izboljšajte fotografijo, ki je bila posneta pri nezadostnih ali prekomernih svetlobnih pogojih.
- **Izostritev**: Pri fotografijah, posnetih v tem načinu, lahko kasneje spremenite točko ostrenja.
- **Najboljša fotografija**: Vaš telefon posname nekaj fotografij v hitrem zaporedju in samodejno izbere najboljšo.
- **Vodni žig**: Na fotografijo dodajte razne vodne žige.
- **Zvočna opomba**: Ko posnamete fotografijo, lahko posnamete kratek zvočni posnetek.
- **Zvočni nadzor**: Dotaknite se  $\langle \hat{\heartsuit} \rangle$  in pod **Nastavitve** omogočite ta način. Kamero lahko upravljate z glasovnimi ukazi, da bo za vas snemala fotografije.
- **Časovnik**: Dotaknite se  $\langle \hat{\heartsuit} \rangle$  in pod **Nastavitve** omogočite ta način in nastavite časovnik za fotografiranje z zakasnitvijo.
- **Dotaknite se za zajem**: Dotaknite se  $\Diamond$  in pod **Nastavitve** omogočite ta način. Za fotografiranje se dotaknite zaslona.
- **Zajemi nasmehe**: Dotaknite se  $\langle \hat{\heartsuit} \rangle$  in pod **Nastavitve** omogočite ta način. Ko bo kamera zaznala nasmeh, bo samodejno posnela fotografijo.
- **Sledenje objektom**: Dotaknite se  $\Diamond$  in pod **Nastavitve** omogočite ta način. Dotaknite se predmeta na zaslonu. Kamera bo sledila objektu in ostala na njem izostrena.
- **Ultra posnetek**: Dotaknite se  $\langle \hat{Q} \rangle$  in pod **Nastavitve** omogočite ta način. Ko je zaslon izključen ali zaklenjen, uokvirite predmet, ki ga želite zajeti, in za fotografiranje dvakrat pritisnite tipko za zmanjšanje glasnosti.

#### **Panoramsko fotografiranje**

- **1** Na začetnem zaslonu se dotaknite **C** Kamera.
- **2** Za preklop v panoramski način se dotaknite  $\equiv$  > **Panorama**.
- **3** Dotaknite se aza začetek snemanja.
- **4** Sledite navodilom na zaslonu in počasi premikajte telefon, da zajame več fotografij.
- **5**  $Z$  dotikom na  $\textcircled{1}$  zaustavite snemanje. Fotoaparat samodejno združi fotografije in ustvari panoramski posnetek.

#### **Uporaba načina najboljše fotografije**

- **1** Na začetnem zaslonu se dotaknite **C** Kamera.
- **2** Dotaknite se  $\equiv$  > **Najboljša fotografija** za preklop v način najboljše fotografije.

**3** Za fotografiranje se dotaknite  $\bigcirc$ . Vaš telefon bo posnel nekaj zaporednih fotografij in samodejno izbral najboljšo.

**4** Dotaknite se  $\sqrt{ }$ .

Izberete lahko tudi druge fotografije. Telefon bo samodejno shranil izbrane fotografije in izbrisal preostale.

#### **Dodajanje vodnega žiga na fotografije**

- **1** Na začetnem zaslonu se dotaknite **C** Kamera.
- **2**  $\mathsf{Z}$  dotikom na  $\mathsf{Z}$  > **Vodni žig** preklopite v način z vodnim žigom.
- **3** Za izbiro želenega vodnega žiga povlecite v levo ali desno.
- **4** Povlecite vodni žig in prilagodite njegov položaj.
- **5** Dotaknite se  $\odot$ .

#### **Fotografiranje z glasovnim upravljanjem**

- **1** Na začetnem zaslonu se dotaknite **C** Kamera.
- **2** Dotaknite se  $\equiv$   $>$   $\oslash$   $>$  **Zvočni nadzor**.
- **3** Za preklop v način glasovnega upravljanja se dotaknite **Zvočni nadzor**. Nato lahko:
	- Upravljate telefon, da bo posnel fotografijo na vaš glasovni ukaz.
	- Upravljate telefon tako, da bo posnel fotografijo, ko bo hrup v okolici dosegel določeno glasnost v decibelih.
- **4** Uokvirite prizor, ki ga želite zajeti. Ko boste izgovorili glasovni ukaz ali ko bo hrup okolice dosegel določeno glasnost v decibelih, bo vaš telefon samodejno posnel fotografijo.

#### **Način sledenja predmetom**

- **1** Na začetnem zaslonu se dotaknite Kamera.
- **2** Dotaknite se  $\equiv$  >  $\oslash$ .
- **3** Za omogočanje načina sledenja objektu se dotaknite **Sledenje objektom**.
- **4** Dotaknite se predmeta na zaslonu. Med snemanjem bo kamera spremljala ta predmet in na njem ostala izostrena.
- Načina sledenja objektu in zajemanje nasmeha se ne moreta uporabljati istočasno.

#### **Način z vsemi izostritvami**

- 1 Na začetnem zaslonu se dotaknite **· Kamera**.
- **2** Dotaknite se  $\equiv$  > **Izostritev** za preklop v način z vsemi izostritvami.
- **3** Ko želite fotografirati, se dotaknite  $\bigcirc$ .
- **4** Pojdite v galerijo in izberite fotografijo, ki je bila posneta v načinu z vsemi izostritvami.

**Fotografije, ki so bile posnete v načinu z vsemi izostritvami, so označene z**  $\overline{C_2^{(2)}}$ **.** 

- **5** Za vstop v način za urejanje fotografij z vsemi izostritvami se dotaknite .
- **6** Dotaknite se drugega področja na fotografiji, ki ga želite izostriti.
- **7** Dotaknite se  $\Box$

### **Snemanje videoposnetka**

- **1** Na začetnem zaslonu se dotaknite **C** Kamera.
- **2** Potegnite levo ali desno in izberite **Videoposnetek**.
- **3** Dotaknite se aza začetek snemanja.
- **4** Med snemanjem se za izostritev na določen predmet dotaknite predmeta ali položaja na zaslonu. Za začasno zaustavitev snemanja se dotaknite  $(\mathbb{I})$ , za nadaljevanje pa  $\odot$
- **5** *Z* dotikom na **a** zaustavite snemanje.

 $\bullet$  Med snemanjem lahko z dotikom na  $\circledcirc$  posnamete fotografijo.

# **Načini snemanja videoposnetkov**

Vaš telefon morda ne podpira vseh teh načinov fotografiranja.

Za izbiro načina snemanja videoposnetkov se na zaslonu za snemanje videoposnetkov dotaknite  $\equiv$  >  $\circledS$ .

- **Lepotni način**: Samodejno polepšanje obraza med snemanjem.
- **Sledenje objektom**: Dotaknite se predmeta na zaslonu. Med snemanjem videoposnetka bo kamera spremljala ta predmet in na njem ostala izostrena.

### **Nastavitve kamere**

Na zaslonu za zajemanje se dotaknite  $\equiv$  >  $\langle \hat{Q} \rangle$  za konfiguriranje naslednjih nastavitev:

- **Ločljivost**: Nastavitev ločljivosti kamere. Če želite spremeniti ločljivost videoposnetka, se na zaslonu za zajemanje videoposnetka dotaknite > > **Ločljivost**.
- **Oznaka GPS**: Prikaže kraj, kjer je bila posneta fotografija ali videoposnetek.
- **Shrani na**: Nastavite prednostno mesto za shranjevanje svojih fotografij in videoposnetkov.
- **Popoln selfi**: Za samodejno zaznavanje obrazov in izboljšanje portretov po meri omogočite to funkcijo v **Lepota**.
- **ISO**: Nastavite ISO fotografije. Povečanje ISO lahko zmanjša nejasnost, nastalo zaradi temnih pogojev ali premikanja.
- **Izravnava beline**: Prilagodi izravnavo beline fotografije. Prilagodi izravnavo beline glede na svetlost okolice.
- **Prilagoditev slike**: Prilagodi kompenzacijo osvetlitve, nasičenost, kontrast in svetlost.

# **Galerija**

#### **Ogled fotografij**

- **1** Na začetnem zaslonu se dotaknite **Galerija**.
- **2** Nato lahko naredite naslednje:
- Izberite zavihek **Fotografije** in si oglejte fotografije na časovni premici.
- Izberite zavihek **Fotografije**, izberite**Zemljevid** in si oglejte fotografije, urejene v skupine glede na lokacijo.
- Izberite zavihek **Albumi** in si oglejte fotografije, urejene v skupine po albumih.

#### **Predvajanje diaprojekcije**

- **1** Na začetnem zaslonu se dotaknite **Galerija**.
- **2** Pod **Fotografije** se dotaknite  $\equiv$  > **Diaprojekcija**.
- **3** Za zaustavitev diaprojekcije se dotaknite zaslona.

#### **Urejanje fotografije**

Nastavljate lahko svetlost, nasičenost, velikost fotografije in drugo. Uporabite lahko tudi funkcijo polepšanja obraza in na mnogo različnih načinov izboljšate fotografije portretov.

- **1** Na začetnem zaslonu se dotaknite **Galerija**.
- **2** Izberite fotografijo, ki jo želite urejati, nato pa se dotaknite  $\boxed{\phantom{a}}$ .
- **3** Nato lahko naredite naslednje:
	- Z dotikom na  $\bigcirc$  zavrtite fotografijo.
	- Z dotikom na  $\Box$  lahko obrežete fotografijo.
	- Z dotikom na  $\circledast$  izberite filter.
	- Z dotikom na  $\bigcirc$  lahko prilagodite nasičenost, barvo in drugo.
	- **•** Za dodajanje beline, glajenje ali za druge lepotilne učinke obrazov se dotaknite  $\odot$  .
	- Za dodajanje učinka mozaika na fotografijo se dotaknite .
	- **•** Za dodajanje vodnega žiga na fotografijo se dotaknite  $(2)$ .
	- Za dodajanje oznake na fotografijo se dotaknite  $\heartsuit$ .

#### **Skrivanje fotografij**

**1** Na začetnem zaslonu se dotaknite **Galerija**.

- **2** Pod **Albumi** se dotaknite  $\equiv$  > **Skrij albume**.
- **3** Za skrivanje fotografij se dotaknite stikala poleg albuma.
- Vseh albumov, ki se nahajajo v notranjem pomnilniku telefona, ni možno skriti.

#### **Brisanje fotografije**

- **1** Na začetnem zaslonu se dotaknite **Galerija**.
- **2** Izberite fotografijo, ki jo želite izbrisati, nato pa se dotaknite  $\overrightarrow{|||}$  > **Izbriši**.

#### **Dajanje fotografij in videoposnetkov v skupno rabo**

Svoje fotografije ali videoposnetke lahko daste v skupno rabo na različne načine.

- **1** Na začetnem zaslonu se dotaknite **Galerija**.
- **2** Izberite fotografijo ali videoposnetek, ki ga želite dati v skupno rabo.
- **3** Dotaknite se  $\mathcal{L}_{0}$ , izberite način skupne rabe in sledite navodilom na zaslonu za skupno rabo svoje fotografije ali videoposnetka.

#### **Nastavitev fotografije kot slike za ozadje**

- **1** Na začetnem zaslonu se dotaknite **Galerija**.
- **2** Izberite fotografijo, ki jo želite uporabiti za sliko za ozadje.
- **3** Dotaknite se  $\equiv$  > **Nastavi kot** in sledite navodilom na zaslonu za nastavitev fotografije kot slike za ozadje.

#### **Zajemanje posnetka zaslona**

Za zajemanje posnetka zaslona istočasno pritisnite gumb za vklop in gumb za znižanje glasnosti. Za dajanje posnetka zaslona v skupno rabo odprite okno za obvestila in se dotaknite . Privzeto so posnetki zaslona shranjeni v mapi **Posnetki zaslona** v **Galerija**.

Za odpiranje okna za obvestila lahko tudi potegnete navzdol od vrstice stanja in se dotaknete pod **Bližnjice**.

### **Skeniranje kode QR**

#### **Skeniranje kode QR s pomočjo galerije**

- **1** Na začetnem zaslonu se dotaknite **Galerija**.
- **2** Izberite fotografijo s kodo QR.
- **3** Dotaknite se fotografije. Galerija bo samodejno prebrala kodo QR.
- **4** Za več informacij glede kode se dotaknite povezave kode QR.

#### **Skeniranje kode QR s pomočjo kamere**

- 1 Na začetnem zaslonu se dotaknite **C** Kamera.
- **2** Uokvirite kodo QR s pomočjo kamere. Kamera bo samodejno prebrala kodo QR.
- **3** Za več informacij glede kode se dotaknite povezave kode QR.

# **Glasba in videoposnetki**

# **Dodajanje pesmi**

Preden lahko pričnete poslušati glasbo, morate pesmi prekopirati na vaš telefon. Pesmi lahko dodate v telefon na enega od naslednjih načinov:

- Kopiranje pesmi z vašega računalnika z uporabo kabla USB.
- Prenos pesmi z interneta.
- Kopiranje pesmi preko povezave Bluetooth. Za podrobnosti glejte [Sprejemanje](#page-59-0)  [datoteke z uporabo povezave Bluetooth](#page-59-0).
- Kopiranje pesmi z drugih naprav z uporabo funkcije Wi-Fi Direct. Za podrobnosti glejte [Sprejemanje datoteke s funkcijo Wi-Fi Direct](#page-60-0).

# **Poslušanje glasbe**

- **1** Na začetnem zaslonu se dotaknite **Glasba**.
- **2** Izberite kategorijo.
- **3** Dotaknite se pesmi, ki jo želite predvajati.

Dotaknite se pesmi, ki se predvaja, da vnesete glavni vmesnik za predvajanje.

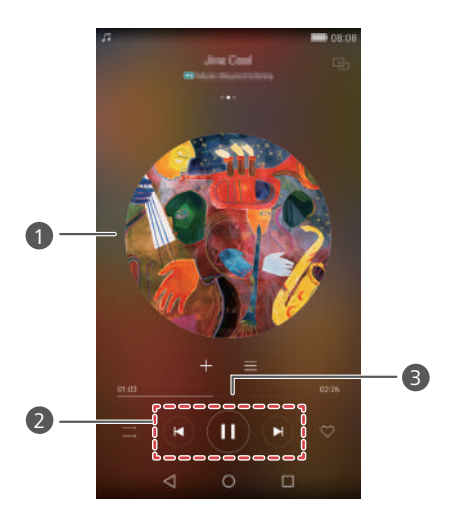

- **•**Za preklop med ovitkom albuma, seznamom predvajanja in besedilom pesmi povlecite levo ali desno.
	- **•**Za nastavitev glasnosti, odpiranje menija možnosti in več se dotaknite tukaj.
- Za upravljanje predvajanja uporabite te gumbe. 2
	- Za upravljanje predvajanja povlecite drsnik.
- Med predvajanjem pesmi se dotaknite **Domov** za izhod iz zaslona za predvajanje brez ustavitve pesmi. Če se želite vrniti na zaslon za predvajanje glasbe, odprite okno za obvestila in se dotaknite pesmi, ki se predvaja.

### **Ustvarjanje seznama predvajanja**

**1** Na začetnem zaslonu se dotaknite **Glasba**.

1

3

- **2** Dotaknite se **Sezn. predv.** > **Nov seznam predvajanja**.
- **3** Poimenujte seznam predvajanja in se dotaknite **Shrani**.
- **4** V prikazanem pogovornem oknu se dotaknite **Dodaj**.
- **5** Izberite pesmi, ki jih želite dodati, in se dotaknite  $\sqrt{ }$ .

### **Predvajanje seznama predvajanja**

- **1** Na začetnem zaslonu se dotaknite **Glasba**.
- **2** Dotaknite se **Sezn. predv.**.
- **3** Izberite seznam predvajanja, ki ga želite predvajati, nato pa se dotaknite ene od pesmi ali pa predvajajte vse pesmi naključno.

### **Brisanje seznama predvajanja**

- **1** Na začetnem zaslonu se dotaknite **Glasba**.
- **2** Dotaknite se **Sezn. predv.**.
- **3** Dotaknite se \*\*\* poleg seznama predvajanja, ki ga želite izbrisati, nato pa se dotaknite **Izbriši**.

### **Nastavitev pesmi kot melodije zvonjenja**

- **1** Na začetnem zaslonu se dotaknite **Glasba**.
- **2** Izberite kategorijo.
- **3** Na zaslonu s seznamom pesmi se dotaknite \*\*\* poleg pesmi, nato pa se dotaknite **Nastavi melodijo zvonjenja**.

### **Predvajanje videoposnetka**

- **1** Na začetnem zaslonu se dotaknite **Videoposnetki**.
- **2** Dotaknite se videoposnetka, ki ga želite predvajati.
- **3** Za zaustavitev videoposnetka se dotaknite  $\|\|$ .

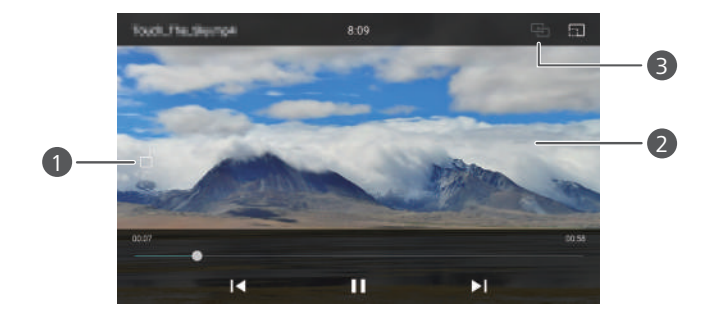

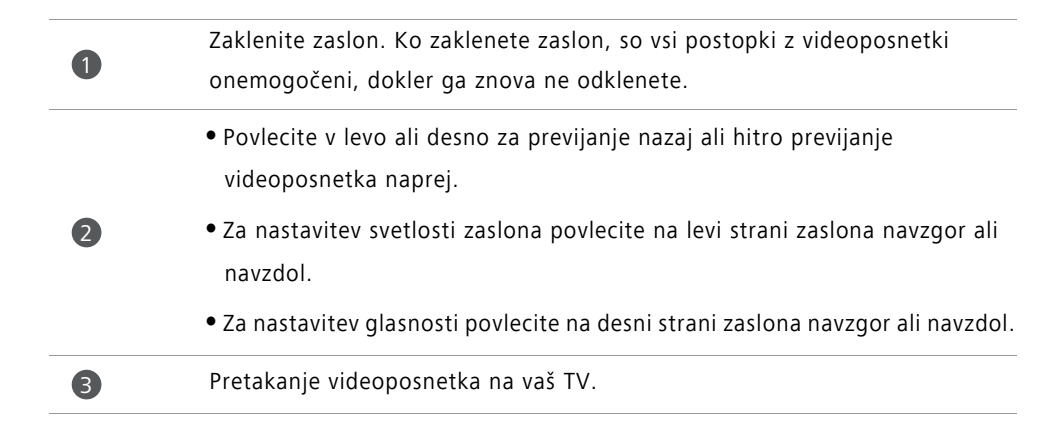

# **Omrežje in skupna raba**

## **Omogočanje mobilnih podatkov**

- **1** Na začetnem zaslonu se dotaknite **(O) Nastavitve**, nato pa pojdite na zavihek Vse.
- **2** Pod **Brezžično in omrežja** se dotaknite **Več**.
- **3** Dotaknite se **Mobilno omrežje**.
- **4** Če želite na telefonu omogočiti mobilne podatkovne storitve, se dotaknite stikala **Podatki omogočeni**.
- Ko internetnega dostopa ne potrebujete, onemogočite mobilne podatke, da varčujete z energijo baterije in zmanjšate porabo mobilnih podatkov.

# **Omrežje Wi-Fi**

#### **Povezovanje z omrežjem Wi-Fi**

- **1** Na začetnem zaslonu se dotaknite **O** Nastavitve.
- **2** Dotaknite se **Wi-Fi**.
- **3** Vklopite **Wi-Fi**. Vaš telefon bo poiskal razpoložljiva omrežja Wi-Fi in jih izpisal na zaslon.
- **4** Izberite omrežje Wi-Fi, s katerim se želite povezati.
	- Če je omrežje odprto, se lahko neposredno povežete z njim.
	- Če je omrežje šifrirano, na poziv vnesite geslo, nato pa se dotaknite **Vzpostavi povezavo**.

#### **Povezovanje z omrežjem Wi-Fi z uporabo WPS**

Zaščitena nastavitev Wi-Fi (Wi-Fi protected setup - WPS) omogoča enostavnejše povezovanje vašega telefona z omrežjem Wi-Fi. Enostavno pritisnite gumb WPS in vnesite PIN, da povežete telefon z usmerjevalnikom Wi-Fi, ki podpira WPS.

**1** Na začetnem zaslonu se dotaknite **O** Nastavitve.

- **2** Dotaknite se **Wi-Fi**.
- **3** Vklopite **Wi-Fi**.
- **4** Dotaknite se  $\equiv$  > **Dodatne nastavitve**. Nato lahko:
	- Dotaknite se **Povezava WPS** in pritisnite gumb WPS na usmerjevalniku Wi-Fi.
	- Dotaknite se **Povezava WPS prek kode PIN** in v usmerjevalnik vnesite številko PIN, ustvarjeno na vašem telefonu.

# **Skupna raba mobilne podatkovne povezave vašega telefona**

#### **Dostopna točka Wi-Fi**

Vaš telefon lahko deluje tudi kot dostopna točka Wi-Fi za druge naprave in jim da v skupno rabo svojo mobilno podatkovno povezavo.

- **1** Na začetnem zaslonu se dotaknite **(O) Nastavitve**, nato pa pojdite na zavihek **Vse**.
- **2** Pod **Brezžično in omrežja** se dotaknite **Več**.
- **3** Dotaknite se **Inter. in pren. dost. toč.** > **Pren. brezžična dost. točka**.
- **4** Vključite dostopno točko Wi-Fi
- **5** Dotaknite se **Konfig. brezžič. dostop. točko**.
- **6** Nastavite ime, način šifriranja in geslo dostopne točke Wi-Fi. Nato se dotaknite **Shrani**.
- Zaradi večje varnosti je priporočljivo, da nastavite način šifriranja na WPA2 PSK.

#### **Skupna raba povezave prek USB-ja**

Podatkovno povezavo telefona lahko prek kabla USB daste v skupno rabo z računalnikom.

V odvisnosti od operacijskega sistema vašega računalnika boste za skupno rabo internetne povezave prek vmesnika USB morda morali namestiti gonilnike za telefon ali pa vzpostaviti omrežno povezavo.

**1** Za povezavo telefona z računalnikom uporabite kabel USB.

- 2 Na začetnem zaslonu se dotaknite **(O) Nastavitve**, nato pa pojdite na zavihek Vse.
- **3** Pod **Brezžično in omrežja** se dotaknite **Več**.
- **4** Dotaknite se **Inter. in pren. dost. toč.**.
- **5** Za skupno rabo mobilne podatkovne povezave se dotaknite stikala **Int. pov. preko USB**.
- Ko je telefon v načinu pomnilnika USB, ne boste mogli uporabljati skupne rabe internetne povezave prek vmesnika USB.

#### **Skupna raba povezave prek Bluetootha**

Mobilno podatkovno povezavo telefona lahko prek povezave Bluetooth daste v skupno rabo z drugimi napravami.

- **1** Na začetnem zaslonu se dotaknite **(C)** Nastavitve, nato pa pojdite na zavihek Vse.
- **2** Pod **Brezžično in omrežja** se dotaknite **Več**.
- **3** Dotaknite se **Inter. in pren. dost. toč.**.
- **4** Za skupno rabo mobilne podatkovne povezave se dotaknite stikala **Internet preko Bluetootha**.

# **Prenos podatkov s pomočjo povezave Bluetooth**

#### **Vklop povezave Bluetooth in seznanjanje vašega telefona z drugo napravo Bluetooth**

- **1** Na začetnem zaslonu se dotaknite **O** Nastavitve.
- **2** Pod **Vse** se dotaknite **Bluetooth**.
- **3** Za vklop Bluetootha se dotaknite stikala **Vklopi Bluetooth**. Vaš telefon bo samodejno iskal in prikazal razpoložljive naprave Bluetooth.
- **4** Za seznanitev z vašim telefonom se dotaknite naprave in sledite navodilom na zaslonu.

Za preklic seznanitve se dotaknite  $(i)$  poleg seznanjene naprave, nato pa se dotaknite **Prekliči seznanitev**.

#### **Preimenovanje vašega telefona**

Privzeto se za ime telefona, ko je vključena povezava Bluetooth, uporabi ime modela telefona. Za lažje prepoznavanje lahko ime spremenite.

**1** Na začetnem zaslonu se dotaknite **(O)** Nastavitve.

- **2** Pod **Vse** se dotaknite **Bluetooth**.
- **3** Dotaknite se **Ime naprave**.
- **4** Preimenujte telefon in se dotaknite **V redu**.

#### **Pošiljanje datoteke z uporabo povezave Bluetooth**

Za izmenjavo podatkov z drugo napravo Bluetooth vključite Bluetooth na obeh napravah in se prepričajte, da sta obe lahko odkriti.

Dotaknite se in zadržite datoteko, ki jo želite poslati, nato pa se dotaknite **Skupna raba** > **Bluetooth**. Vaš telefon bo samodejno iskal in prikazal razpoložljive naprave. Izberite sprejemno napravo

#### <span id="page-59-0"></span>**Sprejemanje datoteke z uporabo povezave Bluetooth**

Ko telefon prejme zahtevo za prenos datotek, se prikaže pogovorno okno **Prenos datoteke**. Dotaknite se **Sprejmi** za začetek prejemanja datoteke. Za preverjanje napredka pri prenosu datotek odprite okno za obvestila in se dotaknite **Obvestila**.

Privzeto so prejete datoteke shranjene v mapi **bluetooth** v **Datoteke**.

### **Prenos podatkov s pomočjo Wi-Fi Direct**

Wi-Fi Direct omogoča medsebojno povezavo dveh naprav za prenos podatkov brez dostopne točke.

#### **Povezovanje dveh naprav s funkcijo Wi-Fi Direct**

**Pred povezovanjem preverite, ali je funkcija Wi-Fi Direct omogočena na obeh** napravah.

**1** Na začetnem zaslonu se dotaknite **O** Nastavitve.

**2** Pod **Vse** se dotaknite **Wi-Fi**.

- **3** Dotaknite se **Wi-Fi Direct**, da omogočite Wi-Fi Direct. Vaš telefon bo poiskal razpoložljive naprave.
- **4** Izberite napravo, s katero se želite povezati.

#### **Pošiljanje datoteke s funkcijo Wi-Fi Direct**

Dotaknite se in zadržite datoteko, ki jo želite poslati, nato pa se dotaknite **Skupna raba** > **Wi-Fi Direct**. Vaš telefon bo samodejno iskal in prikazal razpoložljive naprave. Izberite sprejemno napravo

#### <span id="page-60-0"></span>**Sprejemanje datoteke s funkcijo Wi-Fi Direct**

Ko je s pomočjo funkcije Wi-Fi Direct postavljena zahteva za prenos datotek, se prikaže pogovorno okno **Prenos datoteke**. Za prejemanje datoteke se dotaknite **Sprejmi** . Za preverjanje napredka pri prenosu datotek odprite okno za obvestila in se dotaknite **Obvestila**.

Privzeto so prejete datoteke shranjene v mapi **Wi-Fi Direct** v **Datoteke**.

# **Prenos podatkov med vašim telefonom in računalnikom**

#### **Povezovanje v načinu za prenos slik**

Protokol PTP (Picture Transfer Protocol) je protokol za prenašanje slik, ki se lahko uporablja za prenašanje slik med vašim telefonom in računalnikom in olajša skupno rabo.

**1** Za povezavo telefona z računalnikom uporabite kabel USB.

**2** Za odpiranje okna za obvestila potegnite navzdol od vrstice stanja. **Pov. USB je vzp.** nastavite na **Fotografije**. Vsi potrebni gonilniki se samodejno namestijo na računalnik.

Ko so gonilniki nameščeni, za prikaz slik, shranjenih na vašem telefonu, dvakrat kliknite na novo ikono pogona, ki se prikaže na vašem računalniku.

#### **Povezovanje v načinu za prenos medijev**

Protokol MTP (Media Transfer Protocol) je komunikacijski protokol, ki se lahko uporablja za prenašanje datotek med vašim telefonom in računalnikom. Pred uporabo protokola MTP preverite, ali imate na računalniku nameščen program Windows Media Player 11 ali novejši.

- **1** Za povezavo telefona z računalnikom uporabite kabel USB.
- **2** Za odpiranje okna za obvestila potegnite navzdol od vrstice stanja. **Pov. USB je vzp.** nastavite na **Datot.**. Vsi potrebni gonilniki se samodejno namestijo na računalnik.

Ko so gonilniki nameščeni, za prikaz datotek, shranjenih na vašem telefonu, dvakrat kliknite na novo ikono pogona, ki se prikaže na vašem računalniku. S programom Windows Media Player lahko enostavno brskate po večpredstavnostnih vsebinah na vašem telefonu.

#### **Povezovanje v načinu USB-ključa**

Če imate v telefonu kartico microSD, lahko vaš telefon uporabljate kot USB-ključ in prenašate podatke med kartico microSD in računalnikom.

- **1** Za povezavo telefona z računalnikom uporabite kabel USB.
- **2** Za odpiranje okna za obvestila potegnite navzdol od vrstice stanja. **Pov. USB je vzp.** nastavite na **Pogon USB**. Vsi potrebni gonilniki se samodejno namestijo na računalnik.

Ko so gonilniki nameščeni, računalnik prepozna telefon kot USB-ključ. Za prikaz datotek na kartici microSD v vašem telefonu dvakrat kliknite na novo ikono pogona, ki se prikaže na vašem računalniku.

### **Prikaz več zaslonov**

S telefona lahko na velik zaslon, kot je na primer televizor, potiskate fotografije, videoposnetke ali igrice, da si jih lahko udobneje ogledate z vašo družino in prijatelji. Če vaš televizor podpira HDMI, lahko v ta namen kupite Android TV Box ali podobno brezžično napravo.

Odprite svoje okno za obvestila. Pod **Bližnjice** se dotaknite  $\Box$ , izberite sprejemno napravo in zaženite večzaslonski prikaz.

 $\hat{L}$  Za več informacij o povezovanju telefona z Android TV Box glejte priročnik za Android TV Box.

### **Huawei Beam**

Huawei Beam omogoča hitro dajanje podatkov v skupno rabo med dvema telefonoma, pri katerih je omogočena komunikacija s tehnologijo bližnjega polja (NFC). Za uporabo funkcije Huawei Beam enostavno postavite dva telefona blizu skupaj. Nato lahko daste vse vrste podatkov v skupno rabo, kot na primer fotografije, videoposnetke, spletne strani in stike.

Ta funkcija je na voljo samo pri telefonih, ki podpirajo NFC.

#### **Omogočanje funkcije Huawei Beam**

**1** Na začetnem zaslonu se dotaknite **(O) Nastavitve**, nato pa pojdite na zavihek Vse.

**2** Pod **Brezžično in omrežja** se dotaknite **Več**.

**3** Dotaknite se **NFC**.

**4** Omogoči **NFC**.

**5** Omogoči **Huawei Beam**.

#### **Skupna raba fotografij, spletnih strani ali stikov preko Huawei Beam**

Preverite, ali sta oba telefona odklenjena in da sta omogočeni funkciji NFC in Huawei Beam.

**1** Izberite fotografijo, spletno stran ali stik, ki ga želite dati v skupno rabo.

- **2** Področji senzorjev NFC obeh naprav postavite blizu skupaj. Ko se povezava vzpostavi, zaslišite zvok in vsebina, ki ste jo dali v skupno rabo, se prikaže na zaslonu.
- **3** Za začetek prenosa sledite navodilom na zaslonu in se dotaknite poljubnega dela zaslona.

# **Programi**

## **Upravljanje programov**

#### **Prenos programov**

Programe lahko prenesete preko različnih kanalov, ki vključujejo:

- Tržnico programov na vašem telefonu.
- Spletne strani z uporabo brskalnika telefona.
- Spletne strani z uporabo vašega računalnika.
- Prenos programov tretjih strank na vaš računalnik.

#### **Nameščanje programa**

- **1** Na začetnem zaslonu se dotaknite **Datoteke**.
- **2** Pod **Kategorije** se dotaknite **Aplikacije** > **Aplikacije**.
- **3** Na seznamu **Aplikacije** se dotaknite programa, ki ga želite namestiti, in sledite navodilom na zaslonu.
- Med namestitvijo je lahko prikazano sporočilo **Namestitev je blokirana**. Natančno ga preberite. Če želite nadaljevati z namestitvijo, sledite navodilom na zaslonu in omogočite namestitev programov iz neznanih virov.

#### **Skupna raba programa**

- **1** Na začetnem zaslonu se dotaknite in zadržite program, ki ga želite dati v skupno rabo, dokler na vrhu zaslona ne zagledate  $\mathcal{L}_{0}$ .
- **2** Program povlecite na  $\mathcal{L}_{0}$ .
- **3** Izberite način skupne rabe in za skupno rabo programa sledite navodilom na zaslonu.

Nekaterih vnaprej nameščenih programov ni mogoče dati v skupno rabo.

#### **Odstranjevanje programa**

- **1** Na začetnem zaslonu se dotaknite in zadržite ikono programa, katerega želite odstraniti, dokler na vrhu zaslona ne zagledate  $\overline{\mathop{\mathbb{III}}\nolimits}$ .
- **2** Povlecite ikono do  $\overline{111}$  in za odstranitev programa sledite navodilom na zaslonu.
- Nekaterih vnaprej nameščenih programov ni mogoče odstraniti.

## **Varnostno kopiranje**

#### **Varnostno kopiranje podatkov v lokalni pomnilnik**

**1** Na začetnem zaslonu se dotaknite **Orodja** > **Varnostno kopira..**.

#### **2** Dotaknite se **Nova varnostna kopija**.

- Pri nekaterih modelih telefonov so datoteke varnostne kopije lahko šifrirane in zaščitene z geslom. Za dostop do šifriranih datotek varnostne kopije je treba vnesti geslo.
- **3** Izberite podatke, ki jih želite varnostno kopirati, nato pa za izvedbo varnostnega kopiranja sledite navodilom na zaslonu.

Privzeto se podatki varnostne kopije shranjujejo v mapo **HuaweiBackup** v **Datoteke**.

Pri nekaterih modelih telefonov se postopek varnostnega kopiranja lahko razlikuje v odvisnosti od različice programa za varnostno kopiranje.

#### **Obnavljanje podatkov iz lokalnega pomnilnika**

- **1** Na začetnem zaslonu se dotaknite **Orodja** > **Varnostno kopira..**.
- **2** Izberite podatke, ki jih želite obnoviti.
- Za iskanje podatkov, ki jih želite obnoviti, si lahko pomagate z datumom varnostne kopije, ki je vključen v ime datoteke.
- **3** Če je obnovitvena datoteka šifrirana, sledite navodilom na zaslonu za vnos gesla, nato pa se dotaknite **V redu**.
- **4** Izberite podatke, ki jih želite obnoviti, nato pa se dotaknite **Obnovitev**.

# **Upravitelj telefona**

Upravitelj telefona je edinstveni program družbe Huawei za upravljanje sistema, ki omogoča boljšo zaščito in upravljanje vašega telefona. S pomočjo Upravitelja telefona lahko:

- Najdete težave in počistite sistemske smeti ter optimizirate vaš sistem.
- Omogočite način varčevanja z energijo za povečanje časa pripravljenosti telefona.
- Blokirate neželene klice, sporočila in obvestila.
- Razpoložljivost funkcij in storitev Upravitelja telefona se v odvisnosti od vaše države/ regije ali operaterja lahko razlikuje.

#### **Optimiranje sistema**

Najdite težave in optimizirajte sistem, da bo vaš telefon deloval brezhibno.

Na začetnem zaslonu se dotaknite **Upravitelj telefo..**. Nato lahko:

- Dotaknite se **Išči** ali **Dotakni se za pregled**. Prikažete lahko stanje delovanja telefona, izpraznite sistemske smeti, optimizirate sistem in odstranite varnostna tveganja.
- Za prikaz programov, ki se izvajajo, se dotaknite **Pospeševalnik telefona** in zaprite tiste, ki niso potrebni.
- Za iskanje po predpomnilniku, čiščenje sistemskih smeti in odstranjevanje redko uporabljenih programov, namestitvenih paketov in smeti, se dotaknite **Čistilec shrambe**.

#### **Varčevanje z energijo**

- **1** Na začetnem zaslonu se dotaknite **Upravitelj telefo..**.
- **2** Za preverjanje porabe in podaljšanje časa pripravljenosti vašega telefona se dotaknite **Način za varčevanje z ...**. Po potrebi lahko preklapljate med različnimi načini varčevanja z energijo.

#### **Filter za nadlegovanje**

Na začetnem zaslonu se dotaknite **Upravitelj telefo..**. Nato lahko:

- Dotaknite se **Filter za nadlegovanje** za nastavitev seznama nezaželenih in blokiranje neželenih sporočil in klicev.
- Za blokiranje neželenih potisnih obvestil iz določenih programov se dotaknite **Center za obvestila**.
- Omogoči **Ne moti**. Vaš telefon bo zvonil le, če prejmete klic od dovoljenih stikov. Melodije in vibracije pri drugih klicih, sporočilih in obvestilih bodo onemogočene.

### **Koledar**

Koledar vam pomaga pri upravljanju vašega dnevnega življenja in dela. Če ste shranili datum rojstva vašega stika, bo koledar samodejno ustvaril opomnik za rojstni dan.

#### **Ustvarjanje dogodka**

- **1** Na začetnem zaslonu se dotaknite <sup>28</sup> Koledar.
- **2** Dotaknite se  $+$ .
- **3** Vnesite podrobnosti o dogodku, kot je ime dogodka, začetni in končni čas, kraj in pogostost ponavljanja.
- **4** Dotaknite se  $\swarrow$ .

#### **Ogled koledarja**

**1** Na začetnem zaslonu se dotaknite <sup>28</sup> Koledar.

- **2** Na zaslonu **Koledar** lahko naredite naslednje:
	- Za preklop med mesečnim, tedenskim in dnevnim pogledom izberite **mesec**, **Teden** ali **Dan**.
	- V mesečnem, tedenskem ali dnevnem pogledu povlecite v levo ali desno, da spremenite prikazani mesec, teden ali dan.

#### **Sinhronizacija koledarjev**

**1** Na začetnem zaslonu se dotaknite <sup>28</sup> Koledar.

**2** Dotaknite se  $\equiv$  > **Kol. za pr..** 

- **3** Izberite račun, za katerega želite prikazati koledar.
- **4** Dotaknite se > **Koledarji za sinhronizacijo**.
- **5** Izberite račun in sinhronizirajte njegov koledar.

### **Ura**

#### **Alarm**

**1** Na začetnem zaslonu se dotaknite **Ura**.

- **2** Možnosti pod **Alarm**:
	- Dodajanje alarma: Za nastavitev časa alarma, melodije zvonjenja, ponavljanja in drugega se dotaknite  $+$  . Za aktiviranje teh nastavitev se dotaknite  $\vee$  .
	- Omogoči ali onemogoči alarm: Alarm omogočite ali onemogočite z dotikom stikala poleg alarma.
	- Konfiguriranje nastavitev alarma: Za nastavitev trajanja dremeža, tihega načina in odziva tipk za glasnost, ko se sproži alarm, se dotaknite  $\langle \tilde{Q} \rangle$ .
	- Brisanje alarma: Dotaknite se in zadržite alarm, ki ga želite izbrisati, nato pa se dotaknite  $\ominus$ .

#### **Svetovna ura**

- **1** Na začetnem zaslonu se dotaknite **Ura**.
- **2** Možnosti pod **Svet. ura**:
	- Dodajanje mesta: Dotaknite se  $+$  . Vnesite ime mesta ali pa izberite mesto s seznama mest.
	- **•** Nastavite svoj časovni pas: Z dotikom na  $\Diamond$  nastavite domači časovni pas ter sistemski datum in čas.
	- Odstranite mesto: Dotaknite se **Uredi mesta**. Dotaknite se  $\left(\frac{1}{2}\right)$  poleg mesta, ki ga želite izbrisati, nato pa se dotaknite  $\sqrt{ }$ .

### **Štoparica**

- **1** Na začetnem zaslonu se dotaknite **Ura**.
- **2** Pod **Štoparica** se dotaknite  $\overline{D}$  za začetek merjenja časa.
- **3** Med štopanjem se za štetje krogov dotaknite  $\circled{0}$ .
- **4** Za začasno zaustavitev štoparice se dotaknite  $(\mathbb{I})$ .

Ko je štoparica začasno zaustavljena, se za brisanje vseh zapisov štoparice dotaknite  $\left( \Box \right)$ .

### **Časovnik**

- **1** Na začetnem zaslonu se dotaknite **Ura**.
- **2** Za nastavitev časa odštevanja pod **Odštevanje...** povlecite piko v smeri urinega kazalca po obodu kroga.
- $\Omega$  Dotaknite se  $\Omega$  za nastavitev tona časovnika.
- **3** Ko končate, se dotaknite  $\overline{D}$  za vklop časovnika.
- **4** Ko se časovnik izteče, vaš telefon zaigra melodijo. Za zaustavitev melodije sledite navodilom na zaslonu in potegnite čez zaslon.
- $\bullet$  Medtem ko časovnik teče, ga lahko ponastavite z dotikom na  $\circledcirc$ .

# **Vreme**

Vreme omogoča preverjanje trenutnega vremena in večdnevno vremensko napoved za vaš kraj in še mnoge druge kraje po vsem svetu.

#### **Dodajanje mesta**

Dodajte mesto, za katerega vas zanimajo vremenske informacije v realnem času.

- **1** Na začetnem zaslonu se dotaknite **Orodja** > **Vreme**.
- **2** Dotaknite se  $\equiv$  >  $\oplus$  in vnesite ime mesta. Najdena mesta so izpisana pod iskalno vrstico.
- **3** Izberite mesto, ki ga želite dodati.

#### **Odstranjevanje mest**

- **1** Na začetnem zaslonu se dotaknite **Orodja** > **Vreme**.
- **2** Dotaknite se  $\equiv$  in se nato dotaknite in zadržite mesto, katerega želite odstraniti. Izberite  $\ominus$ .
- **3** Dotaknite se  $\checkmark$ .

#### **Posodobitev vremenskih informacij**

- **1** Na začetnem zaslonu se dotaknite **Orodja** > **Vreme**.
- **2** Potegnite v levo ali desno, da izberete mesto, za katerega želite posodobiti vreme.
- **3** Za ročno posodobitev vremena potegnite z vrha zaslona navzdol.
- *U* Konfigurirate lahko tudi samodejno posodabljanje vremena. Dotaknite se  $\equiv$  >  $\circledast$ . Omogočite stikalo **Samodejno posodabljanje** in nato konfigurirajte **Interval posodabljanja**. Vaš telefon bo nato posodabljal vreme v nastavljenem časovnem intervalu.

### **Opombe**

#### **Dodajanje opombe**

- **1** Na začetnem zaslonu se dotaknite **Beležka**.
- **2** Dotaknite se **Nova opomba** in vnesite vsebino opombe.
- $\ddot{i}$  Za vnos slike se dotaknite  $\ddot{i}$ .
- **3** Dotaknite se  $\checkmark$ .

Ko je opomba shranjena, jo lahko po navodilih na zaslonu daste v skupno rabo ali izbrišete, ali pa jo daste med priljubljene.

#### **Spreminjanje nastavitev beležke**

**1** Na začetnem zaslonu se dotaknite **Beležka**.

**2** Za nastavitev velikosti pisave ali spreminjanje oblike prikaza se dotaknite  $\equiv$  > **Nastavitve**.

### **Radio FM**

Najprej na telefon priključite slušalke, ker radio FM namesto antene uporablja slušalke.

#### **Iskanje postaj**

- **1** Na začetnem zaslonu se dotaknite **Orodja** > **Radio FM**.
- **2** Dotaknite se  $\equiv$  >  $\Omega$ . Radio FM samodejno poišče in shrani najdene postaje.

Ob prvem zagonu radia FM vaš telefon samodejno poišče in shrani najdene postaje.

#### **Poslušanje Radia FM**

Na začetnem zaslonu se dotaknite **Orodja** > **Radio FM**.

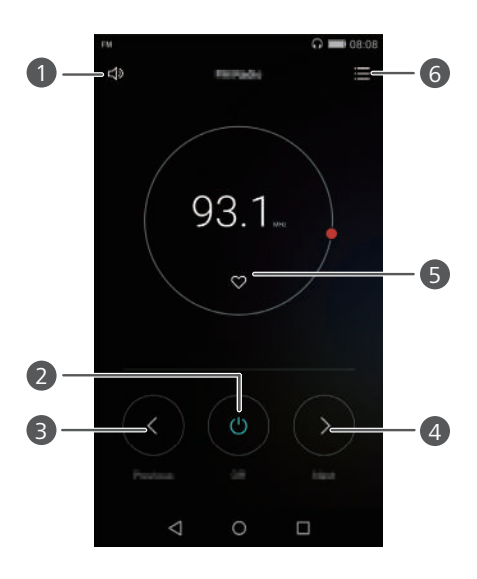

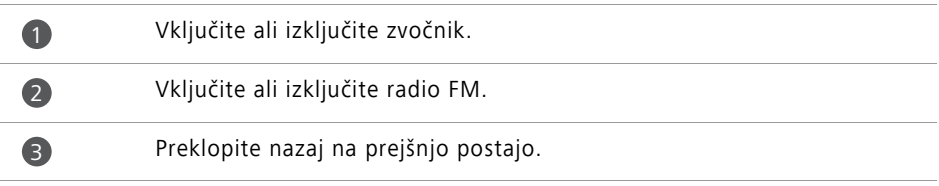

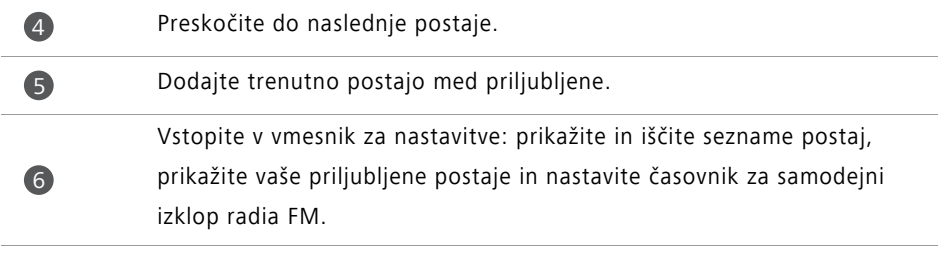
# **Nastavitve telefona**

# **Vklop lokacijskih storitev**

Pred uporabo zemljevidov ali navigacije preverite, ali imate vključene lokacijske storitve.

- **1** Na začetnem zaslonu se dotaknite **Nastavitve**.
- **2** Pod **Vse** se dotaknite **Dostop do lokacije**.
- **3** Za omogočanje lokacijskih storitev na telefonu se dotaknite **Dostop do moje lokacije**.
- **4** Dotaknite se **Način lokacije**. Nato lahko:
	- Dotaknite se **Visoka natančnost**, da najdete svoj položaj s pomočjo GPS, Wi-Fi in mobilnih podatkov.
	- Dotaknite se **Varčevanje z baterijo**, da najdete svoj položaj s pomočjo Wi-Fi in mobilnih podatkov.
	- Dotaknite se **Samo naprava** za ugotavljanje svojega položaja s pomočjo GPS.

## **Spreminjanje zvočnih nastavitev**

- **1** Na začetnem zaslonu se dotaknite **O** Nastavitve.
- **2** Pod **Vse** se dotaknite **Zvok**.
- **3** Na zaslonu **Zvok** lahko naredite naslednje:
	- Dotaknite se **Glasnost** in povlecite drsnike za nastavljanje glasnosti glasbe, melodij zvonjenja, zvokov za obvestila, alarmov, klicev in drugega.
	- Za vklop in izklop tihega načina se dotaknite **Tihi način**.
	- Za omogočanje ali onemogočanje vibriranja, ko je telefon v tihem načinu, se dotaknite **Vibriranje v tihem načinu**.
	- Z dotikom na **Melodija zvonjenja telefona** izberite melodijo zvonjenja. Če vaš telefon podpira dve kartici SIM, lahko za vsako kartico SIM nastavite različne melodije zvonjenja.
- Za omogočanje ali onemogočanje vibriranja, ko vaš telefon zvoni, se dotaknite **Vibriranje ob zvonjenju**. Če vaš telefon podpira dve kartici SIM, lahko za vsako kartico SIM uporabite različne nastavitve vibriranja.
- Dotaknite se **Privzeti zvok obvestil**, da izberete zvok obvestila.
- Pod **Sistem** se dotaknite stikal, da omogočite ali onemogočite zvok obvestila ali vibracijo, ko se dotaknete zaslona ali ga zaklenete, ko izbirate številke itd.
- **Predhodne možnosti zvoka morda niso na voljo na vseh telefonih.**

### **Spreminjanje nastavitev prikaza**

- **1** Na začetnem zaslonu se dotaknite **(O)** Nastavitve.
- **2** Pod **Vse** se dotaknite **Prikaz**.
- **3** Na zaslonu **Prikaz** lahko naredite naslednje:
	- Dotaknite se **Ozadje**, da nastavite sliko za ozadje zaklenjenega in začetnega zaslona.
	- Dotaknite se **Velikost pisave**, da spremenite velikost pisave na zaslonu.
	- Dotaknite se **Sanjarjenje**, da omogočite ali onemogočite ohranjevalnik zaslona. Če je ta funkcija omogočena, se bo med polnjenjem telefona samodejno aktiviral ohranjevalnik zaslona.
	- Dotaknite se **Indikatorska lučka**, da omogočite ali onemogočite utripajoči indikator ob prejemu obvestil.
	- Za prikaz ali skrivanje imena operaterja v vrstici stanja se pri odklenjenem zaslonu dotaknite **Prikaži ime operaterja**.
	- Za prikaz ali skrivanje trenutne hitrosti omrežja se dotaknite **Prikaz hitrosti omrežja**.
	- Dotaknite se **Svetlost**, da nastavite svetlost zaslona.
	- Za nastavitev, kdaj naj se zaslon izključi, se dotaknite **Stanje pripravljenosti**. Ko je telefon določen čas nedejaven, se zaslon samodejno zaklene, da varčuje z energijo.
	- Za nastavitev samodejnega vrtenja zaslona se dotaknite **Samodejno zasuči zaslon**. Če je ta funkcija vključena, se orientacija zaslona samodejno spremeni v odvisnosti od tega, kako pri različnih dejanjih, kot so brskanje po spletni strani, gledanje slike ali pisanje besedila, držite vaš telefon.

**Predhodne možnosti zaslona morda niso na voljo na vseh telefonih.** 

# **Omogočanje UV za enoročno uporabo**

UV za enoročno uporabo olajša uporabo telefona z velikim zaslonom.

- **1** Na začetnem zaslonu se dotaknite **(O)** Nastavitve.
- **2** Pod **Vse** se dotaknite **UI za delo z eno roko**.
- **3** Na zaslonu **UI za delo z eno roko** lahko naredite naslednje:
	- Pojdite na zaslon **Razpor. za enoročno uporabo** in omogočite **Razpor. za enoročno uporabo**. Za prestavitev zaslona na katerokoli stran povlecite v levo ali desno na virtualni navigacijski vrstici.
	- Pojdite na zaslon **Pomična tipkovnica** in omogočite **Pomična tipkovnica**. Pri uporabi premične tipkovnice se dotaknite puščice na kateri koli strani zaslona in premaknite klicalnik, meni med klicem in drugo v območje dosega.
- UV za enoročno uporabo morda ni na voljo na vseh telefonih.

### **Onemogoč. zaslona na dotik**

To funkcijo lahko uporabite, da preprečite nenamerne postopke na zaslonu, ko je telefon v žepu ali torbici.

- **1** Na začetnem zaslonu se dotaknite **I** Nastavitve, nato pa pojdite na zavihek Vse.
- **2** Pod **Pametna pomoč** se dotaknite **Več**.
- **3** Omogoči **Onemogoč. zaslona na dotik**. Če je ta funkcija omogočena, bo dotik na zaslon onemogočen, ko bo vrh zaslona pokrit. Zaslon na dotik bo deloval normalno, takoj ko vrh zaslona ne bo več pokrit.
- Način onemogočenega delovanja na dotik morda ni na voljo na vseh telefonih.

### **Vklop načina za upravljanje v rokavicah**

Način za upravljanje v rokavicah omogoča postopke na zaslonu na dotik, tudi ko nosite rokavice.

**1** Na začetnem zaslonu se dotaknite **(O) Nastavitve**, nato pa pojdite na zavihek Vse.

- **2** Pod **Pametna pomoč** se dotaknite **Več**.
- **3** Za vključitev načina za upravljanje v rokavicah se dotaknite stikala **Način za rokavice**.
- Način za upravljanje v rokavicah morda ni na voljo na vseh telefonih.

### **Uporaba gumba za začasno prekinitev**

Gumb za začasno prekinitev je orodje za hitri zagon, ki omogoča neposredno pot do običajnih funkcij vašega telefona, kot sta na primer povratek na začetni zaslon in optimizacija telefona.

- **1** Na začetnem zaslonu se dotaknite **I** Nastavitve, nato pa pojdite na zavihek Vse.
- **2** Pod **Pametna pomoč** se dotaknite **Več**.
- **3** Dotaknite se **Plavajoči gumb**.
- **4** Omogočite Plavajoči gumb. Se nato pojavi na vseh zaslonih, razen na zaslonu zaklenjenega telefona in v oknu za obvestila.

**5** Za povečanje gumba se dotaknite

- **6** Razširjeni meni omogoča:
	- $\mathsf Z$  dotikom na  $\leq$  se vrnete na prejšnji zaslon ali zaprete trenutni program.
	- $Z$  dotikom na  $\bigcirc$  se vrnete na začetni zaslon.
	- Dotaknite se  $\Box$  za prikaz seznama nedavno uporabljenih programov.
	- Z dotikom na  $\bigcap_{i=1}^{\infty}$  zaklenite zaslon.
	- Če želite očistiti pomnilnik telefona in zapreti vse programe v ozadju, ki porabljajo energijo, se dotaknite  $\circledcirc$ .
	- $\mathsf Z$  dotikom na  $\mathsf X$  strnite meni.
- Gumb za začasno prekinitev morda ni na voljo na vseh telefonih.

### **Spreminjanje sloga zaklenjenega zaslona**

#### **Nastavitev vzorca za odklepanje zaslona**

- Na začetnem zaslonu se dotaknite **[O]** Nastavitve.
- Pod **Vse** se dotaknite **Zaklepanje zaslona in gesla**.
- Dotaknite se **Geslo** > **Vzorec**.
- Narišite vzorec za odklepanje zaslona: med seboj povežite najmanj štiri pike, nato pa za potrditev vzorec narišite še enkrat.
- Nastavite PIN za odklepanje zaslona kot alternativen način odklepanja telefona, če bi pozabili vzorec za odklepanje.

#### **Nastavitev PIN-a za odklepanje zaslona**

- Na začetnem zaslonu se dotaknite **Nastavitve**.
- Pod **Vse** se dotaknite **Zaklepanje zaslona in gesla**.
- Dotaknite se **Geslo** > **Koda PIN**.
- Vnesite številko PIN, ki vsebuje najmanj štiri števke, nato pa za potrditev znova vnesite PIN.

#### **Nastavitev gesla za odklepanje zaslona**

- Na začetnem zaslonu se dotaknite **O** Nastavitve.
- Pod **Vse** se dotaknite **Zaklepanje zaslona in gesla**.
- Dotaknite se **Geslo** > **Geslo**.
- Vnesite geslo, ki vsebuje najmanj štiri znake, nato pa za potrditev znova vnesite geslo.

# **Vključite ali izključite letalski način**

- **•**Brezžične naprave lahko motijo elektronske sisteme letala. Vedno upoštevajte navodila osebja glede uporabe elektronskih naprav na letalu.
	- **•**Letalski način onemogoča brezžične funkcije vašega telefona, vseeno pa lahko telefon uporabljate za poslušanje glasbe ali igranje igric.

Za vklop in izklop **Let. način** uporabite enega od postopkov:

- Za odpiranje okna za obvestila potegnite navzdol od vrstice stanja. Pod **Bližnjice** se dotaknite stikala **Let. način**.
- Pritisnite in zadržite gumb za vklop, nato pa se dotaknite **Let. način**.
- Na začetnem zaslonu se dotaknite **(O Nastavitve**, nato pa pojdite na zavihek **Vse**. Pod **Brezžično in omrežja** se dotaknite **Več** in nato stikala **Let. način**.

Ko je vključen letalski način, je v vrstici stanja prikazan simbol  $\blacktriangleright$ .

### **Nastavitev številke PIN vaše kartice SIM**

Osebna identifikacijska številka (PIN) je za zaščito podatkov vašega telefona dobavljena skupaj s kartico SIM. Če omogočite zaklepanje kartice SIM, morate ob vsakem vklopu telefona vnesti številko PIN.

Preden izvedete naslednje postopke, preverite, ali ste od operaterja prejeli številko PIN za vašo kartico SIM.

**1** Na začetnem zaslonu se dotaknite **(O)** Nastavitve.

- **2** Pod **Vse** se dotaknite **Varnost**.
- **3** Dotaknite se **Nastavi zaklepanje kartice SIM**. Če vaš telefon podpira dve kartici SIM, se dotaknite **Nast.zakl.Kartica 1/Kartica 2**.
- **4** Dotaknite se **Zakleni kartico SIM**. Če vaš telefon podpira dve kartici SIM, lahko za vsako kartico SIM nastavite individualno številko PIN.
- **5** Vnesite številko PIN, nato pa se dotaknite **V redu**.
- **6** Dotaknite se **Spremeni kodo PIN kartice SIM**, da spremenite številko PIN.

Običajno je število neuspešnih poskusov vnosa številke PIN omejeno. Če ste to omejitev dosegli, morate vnesti osebni ključ za deblokiranje (Personal Unblocking Key - PUK), ki ga dobite pri vašem operaterju. Število neuspešnih poskusov vnosa kode PUK je prav tako omejeno. Če dosežete to omejitev, se vaša kartica SIM trajno onemogoči. O podrobnostih teh omejitev se posvetujte z vašim operaterjem.

## **Nastavljanje računa**

### **Dodajanje računa**

- **1** Na začetnem zaslonu se dotaknite **(O)** Nastavitve.
- **2** Pod **Vse** se dotaknite **Računi**.
- **3** Dotaknite se **Dodaj račun**.
- **4** Izberite tip računa.
- **5** Upoštevajte navodila na zaslonu in vnesite informacije o računu.

### **Brisanje računa**

- **1** Na začetnem zaslonu se dotaknite **(O)** Nastavitve.
- **2** Pod **Vse** se dotaknite **Računi**.
- **3** Na zaslonu **Računi** izberite tip računa.
- **4** Izberite račun, ki ga želite izbrisati.
- **5** Za brisanje računa sledite navodilom na zaslonu.

### **Sinhronizacija e-pošte**

- **1** Na začetnem zaslonu se dotaknite **(O)** Nastavitve.
- **2** Pod **Vse** se dotaknite **Računi**.
- **3** Dotaknite se  $\equiv$  in izberite **Samod. sinhronizacija podatkov**. Za omogočanje sinhronizacije podatkov sledite navodilom na zaslonu in se dotaknite **V redu**.
- **4** Na zaslonu **Računi** izberite tip računa.
- **5** Izberite račun, za katerega želite sinhronizirati podatke.
- **6** Za sinhronizacijo tega računa se dotaknite stikala **Sinhroniziraj E-pošta**.

### **Obnovitev tovarniških nastavitev**

- Obnovitev telefona na tovarniške nastavitve izbriše vse zasebne podatke iz pomnilnika telefona, vključno z informacijami o računih, sistemske in programske nastavitve ter prenesene programe. Preden na telefonu obnovite tovarniške nastavitve, varnostno kopirajte pomembne podatke.
- **1** Na začetnem zaslonu se dotaknite **Nastavitve**.
- **2** Pod **Vse** se dotaknite **Izdelaj var. kop. in pon. zaženi**.
- **3** Dotaknite se **Ponastav. tovarniških nast.** > **Ponastavi telefon** > **Ponastavi telefon**. Vaš telefon bo obnovil tovarniške nastavitve, po zaključenem postopku pa se bo samodejno znova zagnal.

### **Posodobitev vašega telefona**

- **•**Uporaba neavtorizirane programske opreme od drugih ponudnikov za posodobitev vašega telefona lahko poškoduje telefon ali ogroža varnost vaših osebnih informacij. Priporočljivo je, da posodabljanje izvajate prek funkcije spletne posodobitve telefona ali da prenesete uradne posodobitvene pakete z uradne spletne strani družbe Huawei.
	- **•**Med posodobitvijo sistema se lahko izbrišejo vsi osebni podatki. Priporočamo, da pred posodabljanjem telefona varnostno kopirate pomembne podatke.

#### **Spletna posodobitev**

Pred posodabljanjem preverite, ali je telefon povezan z internetom.

- **1** Na začetnem zaslonu se dotaknite **(O)** Nastavitve.
- **2** Pod **Vse** se dotaknite **Orodje za posod.**.
- **3** Dotaknite se **Preveri glede posodobitev**. Za prenos in namestitev vseh novih posodobitev sledite navodilom na zaslonu.

Posodabljanje preko spleta z uporabo mobilne podatkovne povezave lahko povzroči dodatne stroške prenosa podatkov. Priporočamo posodabljanje preko omrežja Wi-Fi.

### **Lokalna posodobitev**

Prenesite posodobitveni paket iz<http://consumer.huawei.com> in shranite mapo **dload** iz posodobitvenega paketa v korenski imenik notranjega pomnilnika vašega telefona. Če vaš telefon podpira kartico microSD, lahko mapo shranite tudi v korenski imenik na vaši kartici microSD.

- **1** Na začetnem zaslonu se dotaknite **O** Nastavitve.
- **2** Pod **Vse** se dotaknite **Orodje za posod.**.
- **3** Dotaknite se  $\equiv$  > **Lokalna posodobitev** in upoštevajte navodila na zaslonu za posodobitev vašega telefona.

### **Nastavitev datuma in časa**

**1** Na začetnem zaslonu se dotaknite **Nastavitve**.

**2** Pod **Vse** se dotaknite **Datum in ura**.

**3** Na zaslonu **Datum in ura** lahko naredite naslednje:

- Za uporabo časa omrežja ali za ročno nastavitev časa se dotaknite stikala **Samodejna datum in ura**.
- Za uporabo časovnega pasu omrežja ali za ročno nastavitev časovnega pasu se dotaknite stikala **Samodejno nast. čas. pas**.
- Za preklop med 12-urno in 24-urno obliko zapisa časa se dotaknite stikala **Uporabljaj 24-urno obliko**.
- Dotaknite se **Izberi obliko datuma**, da izberete način prikaza datuma.
- Za prikaz dveh ur, ko gostujete, se dotaknite **Dvojne ure**.
- Ročne nastavitve datuma in časa morda ne podpirajo vsi operaterji.

# **Spreminjanje sistemskega jezika**

**1** Na začetnem zaslonu se dotaknite **O** Nastavitve.

- **2** Pod **Vse** se dotaknite **Jezik in vnos**.
- **3** Dotaknite se **Jezik in območje**.
- **4** Izberite želeni jezik

# **Zaščita zasebnosti**

Drugim uporabnikom lahko preprečite dostop do vaših zasebnih vsebin. Omogočite zaščito zasebnosti in nastavite dve različni gesli za odklepanje zaslona, eno zase in drugo za goste.

### **Omogočanje zaščite zasebnosti**

**1** Na začetnem zaslonu se dotaknite **O** Nastavitve.

- **2** Pod **Vse** se dotaknite **Varnost**.
- **3** Dotaknite se **Zaščita zasebnosti** > **Pa začnimo**.
- **4** Izberite vrsto gesla.

**5** Za vnos gesla lastnika in gesla gosta sledite navodilom na zaslonu.

Ko je omogočena zaščita zasebnosti, lahko po vnosu gesla lastnika dostopate do vseh vsebin v telefonu. Vnos gesla gosta omogoča samo dostop do nezaščitenih vsebin.

#### **Nastavitev zasebnih informacij**

**1** Na začetnem zaslonu se dotaknite **[O]** Nastavitve.

- **2** Pod **Vse** se dotaknite **Varnost**.
- **3** Dotaknite se **Zaščita zasebnosti**.
- **4** Vnesite geslo lastnika, nato pa se dotaknite **Naprej**.
- **5** Pod **Nastavi zasebne podatke** nastavite svoje zasebne stike, albume in programe.

### **Onemogočanje zaščite zasebnosti**

- **1** Na začetnem zaslonu se dotaknite **O** Nastavitve.
- **2** Pod **Vse** se dotaknite **Varnost**.
- **3** Dotaknite se **Zaščita zasebnosti**.
- **4** Vnesite geslo lastnika, nato pa se dotaknite **Naprej**.
- **5** Onemogočite **Zaščita zasebnosti**.
- Ko je zaščita zasebnosti onemogočena, geslo lastnika deluje kot geslo za odklepanje zaslona, geslo gosta pa postane neveljavno.

## **Dostopnost**

Vaš telefon je opremljen s funkcijami za dostopnost za slabovidne uporabnike.

- **1** Na začetnem zaslonu se dotaknite **[O]** Nastavitve.
- **2** Pod **Vse** se dotaknite **Prip. za ljudi s pos. potr.**.
- **3** Izberite funkcije dostopnosti, ki jih želite omogočiti.

# **Pravna obvestila**

#### **Copyright © Huawei Technologies Co., Ltd. 2015. Vse pravice pridržane.**

Nobenega dela tega priročnika ni dovoljeno kopirati ali prenašati v kakršni koli obliki ali s karkšnimi koli sredstvi brez predhodnega pisnega dovoljenja podjetja Huawei Technologies Co., Ltd. in njegovih podružnic (»Huawei«).

Izdelek, opisan v tem priročniku, lahko vključuje avtorsko zaščiteno programsko opremo podjetja Huawei in morebitnih licencedajalcev. Uporabniki zgoraj navedene programske opreme ne smejo na noben način kopirati, distribuirati, spreminjati, povratno prevajati, razstavljati, dešifrirati, ekstrahirati, v njej izvajati povratni inženiring, dajati v zakup, dodeljevati ali podlicencirati, razen če so takšne omejitve prepovedane z ustrezno zakonodajo ali če takšna dejanja dovolijo ustrezni imetniki avtorskih pravic.

#### **Blagovne znamke in dovoljenja**

 $\sum_{n}$   $\sum_{n}$  in  $\sum_{n}$  so blagovne znamke ali registrirane blagovne znamke podjetja Huawei Technologies Co., Ltd.

Android™ je blagovna znamka podjetja Google Inc.

LTE je blagovna znamka podjetja ETSI.

Besedna znamka in logotipi *Bluetooth*® so registrirane blagovne znamke, ki so v lasti podjetja *Bluetooth SIG, Inc.* podjetje Huawei Technologies Co., Ltd. uporablja vse takšne znamke na podlagi licence.

Imena drugih navedenih blagovnih znamk, izdelkov, storitev in podjetij so lahko v lasti njihovih ustreznih lastnikov.

#### **Opomba**

Nekatere funkcije izdelka in njegovih pripomočkov, opisanih v tem dokumentu, uporabljajo nameščeno programsko opremo, zmožnosti in nastavitve lokalnega omrežja, zato morda ne bodo aktivirane ali pa jih lahko omejujejo operaterji lokalnega omrežja ali ponudniki omrežnih storitev.

Zato se opisi v tem dokumentu morda ne bodo popolnoma ujemali z izdelkom ali njegovimi pripomočki, ki jih kupite.

Podjetje Huawei si pridržuje pravico spremeniti ali popraviti katere koli informacije ali tehnične podatke v tem priročniku brez predhodnega obvestila ali kakršne koli obveznosti do vas.

#### **Izjava o programski opremi tretjih oseb**

Podjetje Huawei ni lastnik intelektualnih pravic za programsko opremo in aplikacije tretjih oseb, ki jih dobite skupaj s tem izdelkom. Zato podjetje Huawei za programsko opremo in aplikacije tretjih oseb ne daje nobenih jamstev. Podjetje Huawei strankam, ki uporabljajo programsko opremo in aplikacije tretjih oseb, prav tako ne nudi podpore, niti ni odgovorno za funkcije ali delovanje programske opreme in aplikacij tretjih oseb.

Storitve programske opreme in aplikacij tretjih oseb se lahko kadar koli prekinejo ali prenehajo delovati, in podjetje Huawei ne jamči razpoložljivosti katere koli vsebine ali storitve. Ponudniki storitev tretjih oseb ponujajo vsebino in storitve prek omrežja ali orodij za prenos, ki jih podjetje Huawei ne nadzira. Do največje mere, ki jo dopušča lokalna zakonodaja, je izrecno navedeno, da podjetje Huawei ne bo plačalo odškodnine ali ne bo odgovorno za storitve, ki jih nudijo ponudniki storitev tretjih oseb, ali za prekinitev ali prenehanje delovanja vsebine ali storitev tretjih oseb.

Podjetje Huawei ni odgovorno za pravne zadeve, kakovost ali katere koli druge vidike katere koli programske opreme, nameščene v ta izdelek, ali za katera koli prenesena dela tretjih oseb v kakršni koli obliki, kar vključuje tudi besedila, slike, videoposnetke, programsko opremo in podobno, vendar ni omejeno nanje. Stranke so same odgovorne za vse delovanje, kar vključuje tudi nezdružljivost med programsko opremo in tem izdelkom, ki je posledica namestitve programske opreme ali prenosa del tretjih oseb.

Ta izdelek temelji na odprtokodnem okolju Android™. Podjetje Huawei je okolje ustrezno spremenilo. Zato ta izdelek morda ne bo podpiral vseh funkcij, ki jih podpira standardno okolje Android, in morda ne bo združljivo s programsko opremo tretjih oseb. Podjetje Huawei ne daje nobenih jamstev ali trditev v povezavi s takšno združljivostjo in izrecno zavrača vso odgovornost v povezavi s takšnimi zadevami.

#### **ZAVRNITEV ODGOVORNOSTI**

CELOTNA VSEBINA TEGA PRIROČNIKA JE NA VOLJO, »KAKRŠNA JE«. RAZEN ČE TO ZAHTEVA USTREZNA ZAKONODAJA, NE DAJEMO V POVEZAVI S TOČNOSTJO, ZANESLJIVOSTJO ALI VSEBINO TEGA PRIROČNIKA JAMSTEV NOBENE VRSTE, PA NAJ BODO IZRECNA ALI NAKAZANA, KAR VKLJUČUJE TUDI NAKAZANA JAMSTVA TRŽNOSTI IN PRIMERNOSTI ZA DOLOČEN NAMEN, VENDAR NE OMEJENO NANJE.

DO NAJVEČJE MERE, KI JO DOPUŠČA LOKALNA ZAKONODAJA, NE BO PODJETJE HUAWEI V NOBENEM PRIMERU ODGOVORNO ZA NOBENO POSEBNO, NAKLJUČNO, NEPOSREDNO ALI POSLEDIČNO ŠKODO ALI IZGUBO DOBIČKOV, POSLOVANJA, PRIHODKOV, PODATKOV, PRIHRANKOV, POVEZANIH Z DOBRIM IMENOM, ALI PRIČAKOVANIH PRIHRANKOV, NE GLEDE NA TO, ALI JE TAKŠNE IZGUBE MOGOČE PREDVIDETI ALI NE. NAJVEČJA ODGOVORNOST (TA OMEJITEV NE VELJA ZA ODGOVORNOST ZA OSEBNE POŠKODBE DO MERE, KO USTREZNA ZAKONODAJA PREPREČUJE TAKŠNO OMEJITEV) PODJETJA HUAWEI V ZVEZI Z UPORABO IZDELKA, OPISANEGA V TEM PRIROČNIKU, JE OMEJENA NA ZNESEK, KI GA STRANKE PLAČAJO ZA NAKUP TEGA IZDELKA.

#### **Predpisi glede uvoza in izvoza**

Stranke morajo upoštevati vse ustrezne zakone in predpise glede izvoza ali uvoza in so odgovorne pridobiti vsa potrebna vladna dovoljenja in licence za izvažanje, vnovično izvažanje ali uvažanje izdelka, navedenega v tem priročniku, vključno z navedeno programsko opremo in tehničnimi podatki.

#### **Pravilnik o zasebnosti**

Če želite bolje razumeti, kako varujemo vaše osebne podatke, preberite pravilnik o zasebnosti na naslovu [http://consumer.huawei.com/privacy-policy.](http://consumer.huawei.com/privacy-policy)

Ta priročnik je zgolj referenčen. Dejanski izdelek, vključno z barvo, velikostjo in postavitvijo zaslona je lahko drugačen. Nobene izjave, informacije in priporočila v tem priročniku ne predstavljajo garancij nobene vrste, pa naj bodo izrecne ali nakazane.

Posodobljene podatke o telefonski številki in e-poštnem naslovu v svoji državi ali regiji poiščite na http://consumer.huawei.com/en/support/hotline.

Model: HUAWFI ALF-L21 HUAWEI ALE-L02 HUAWEI ALE-L23

V100R001\_01